BENUTZERHANDBUCH

# Super**WISE** II / Super**WISE** II SC

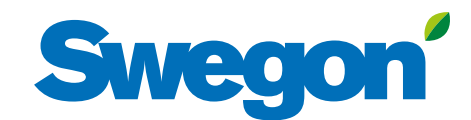

Ab Softwareversion 1.60

## **Innehåll**

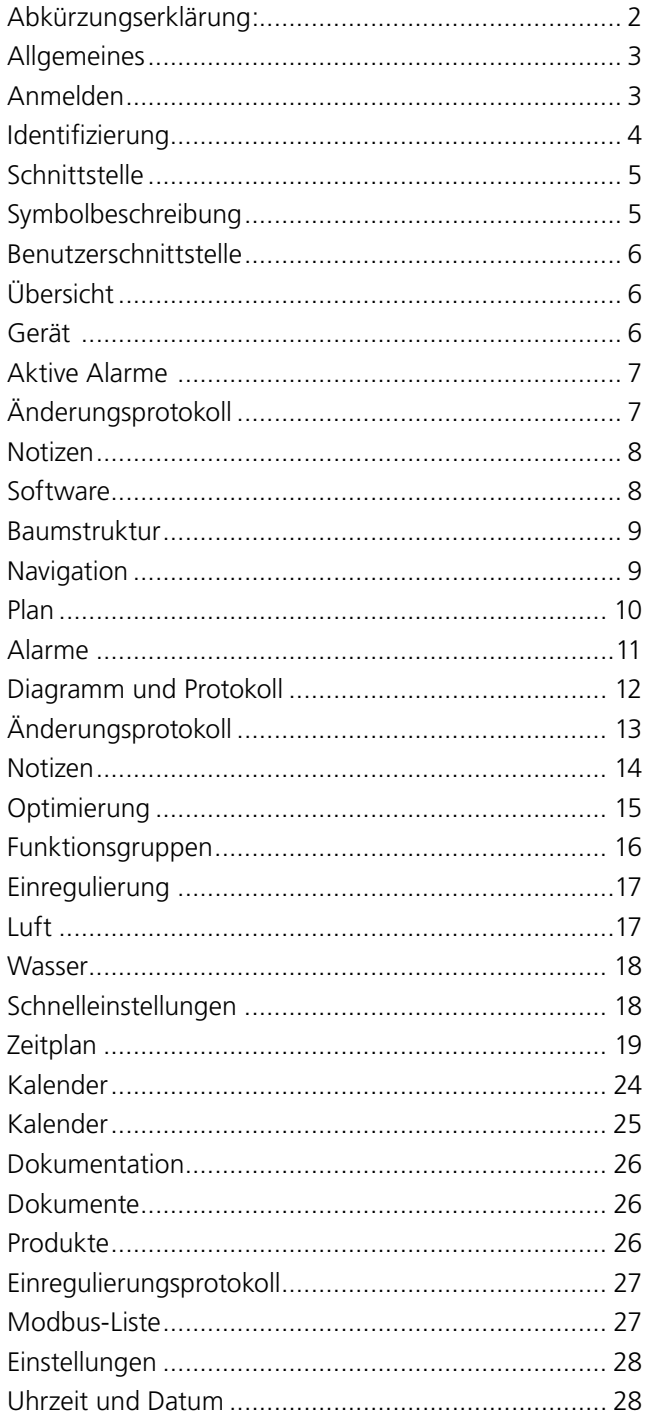

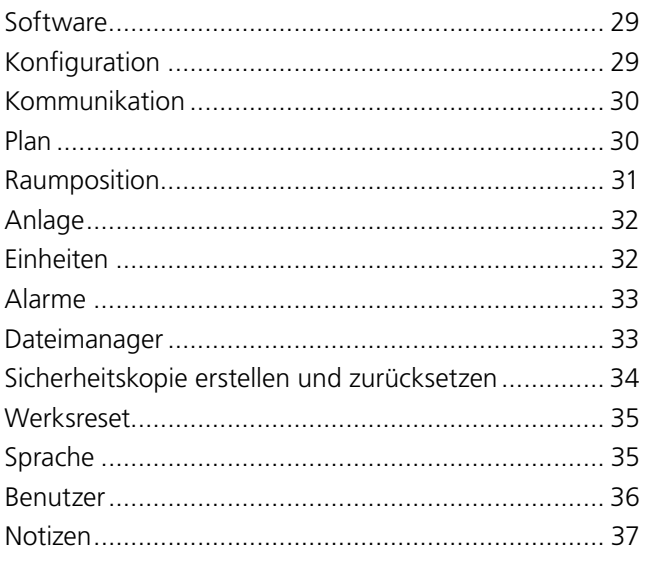

Abkürzungserklärung:<br>Die Abkürzung SC steht für die Kommunikationseinheit<br>Swegon Connect.

 $\overline{2}$ 

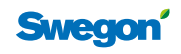

## **Allgemeines**

Mithilfe der intuitiven und benutzerfreundlichen grafischen SuperWISE-Schnittstelle interagiert und kommuniziert der Benutzer mit dem System und den zugehörigen Produkten. Inbetriebnahme, Überwachung, Service und Wartung werden dank der guten Übersicht und Deutlichkeit stark erleichtert.

Die gemeinsame Plattform kann mehrere Lüftungsgeräte bedienen und bietet in jedem einzelnen Projekt Platz für Anpassungen.

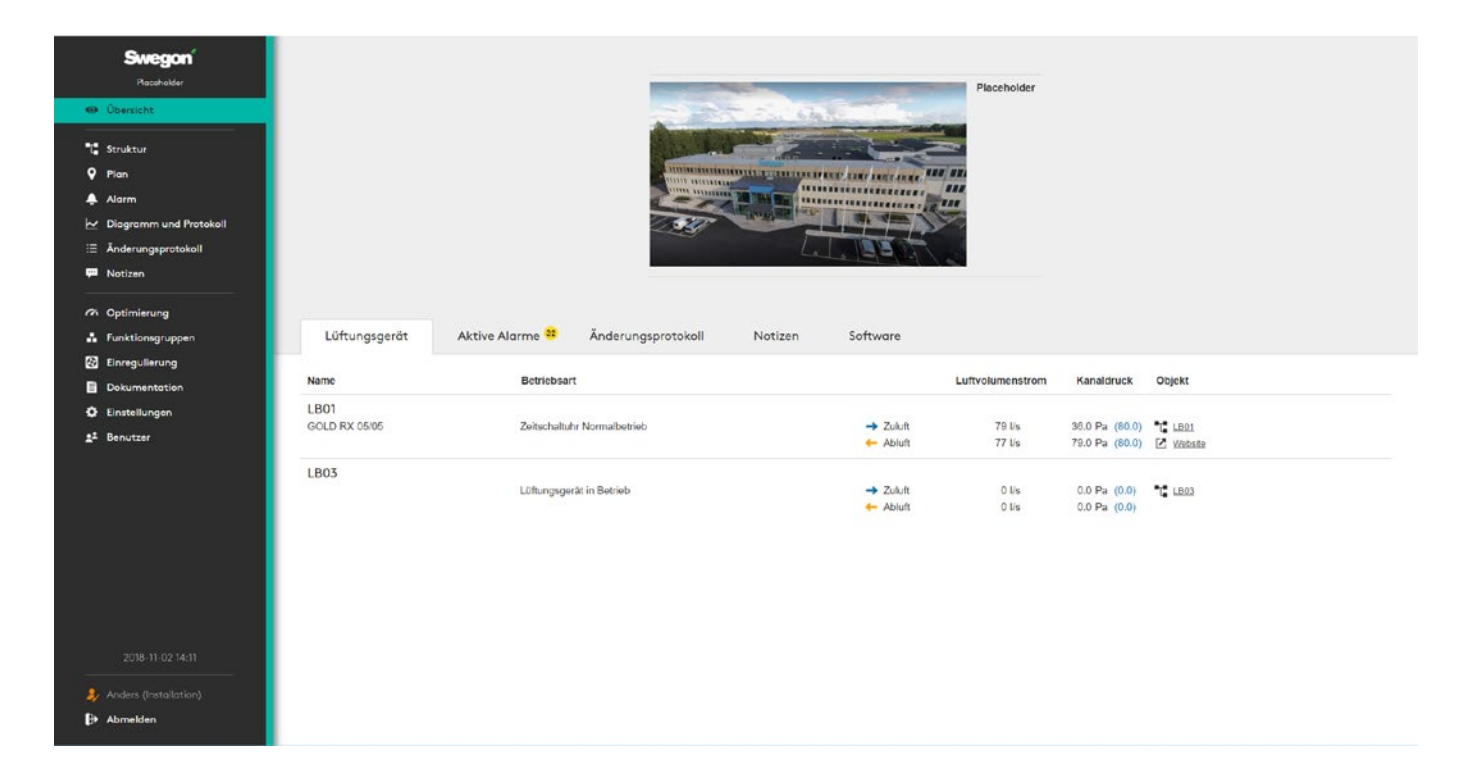

## **Anmelden**

Öffnen Sie Ihren Webbrowser\* und geben Sie die IP-Adresse des Systems ins Adressfeld ein.

Beim ersten Anmelden wird das werkseitig voreingestellte Passwort verwendet. Es wird empfohlen, dass den Benutzern des Systems Benutzernamen und Passwörter für spätere Anmeldungen zugeordnet werden.

Neue Benutzer werden in der Einstellungsansicht angelegt. Nach dem Anlegen neuer Benutzer wird die Aktivierung von Standardbenutzern empfohlen.

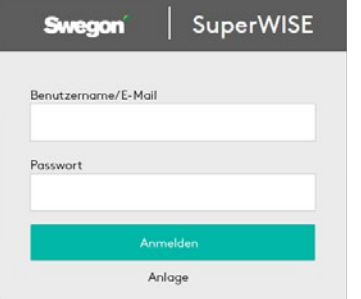

Standardbenutzer

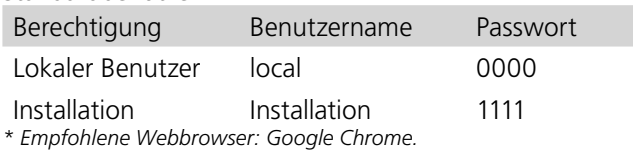

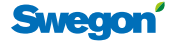

#### **Identifizierung**

Geben Sie Ihren Namen / Ihr Zeichen in das Dialogfeld ein, das nach der Anmeldung angezeigt wird. Diese Informationen sind wichtig, um z. B. sehen zu können, wer die Einstellungen und Anpassungen im System vorgenommen hat.

Das Identifikationsfeld wird nur bei durchgeführter Standardanmeldung angezeigt.

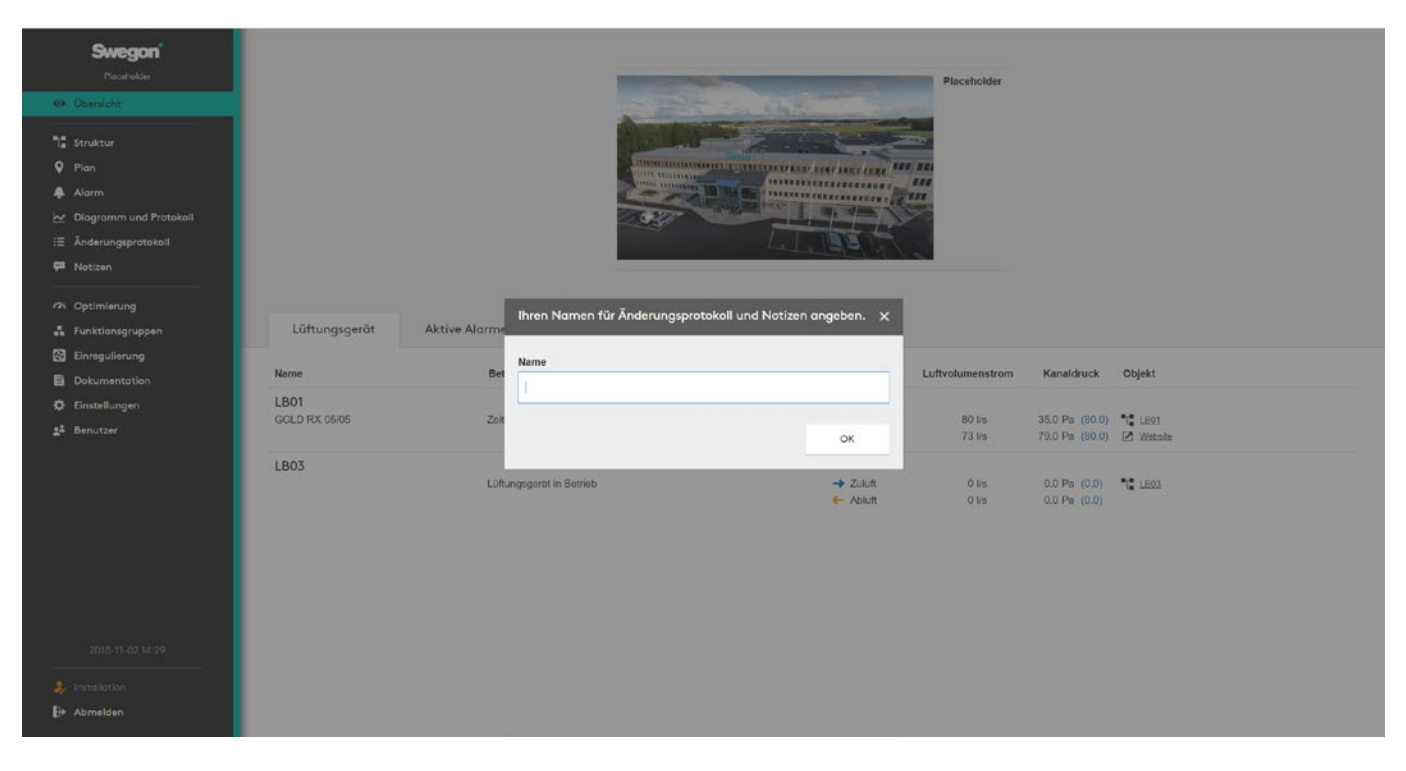

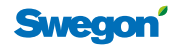

## **Schnittstelle**

## **Symbolbeschreibung**

Zur Visualisierung verschiedener Positionen in SuperWISE werden unterschiedliche Symbole verwendet. Unten werden diese Symbole beschrieben.

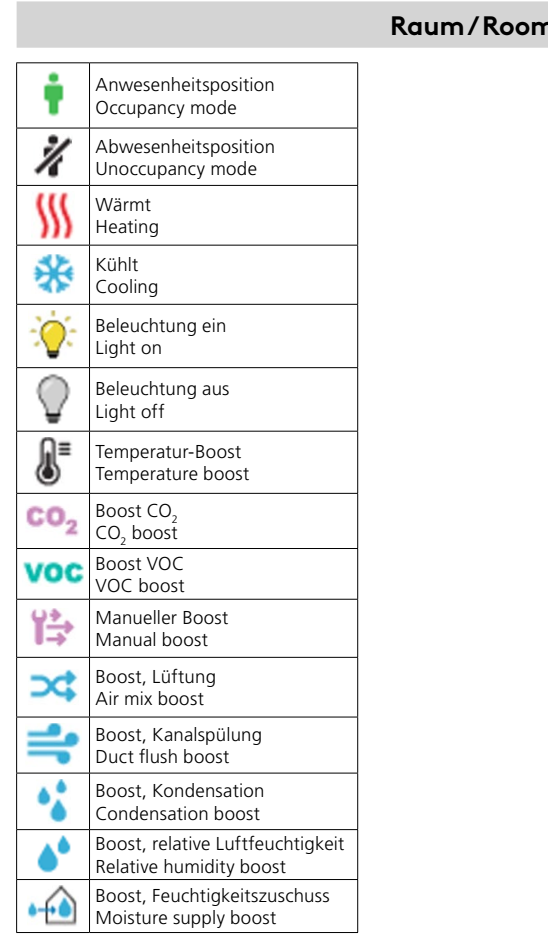

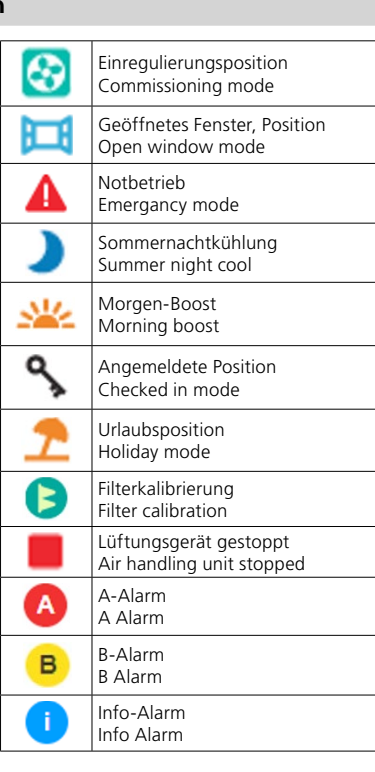

#### **Produkt / Product**

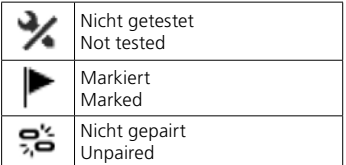

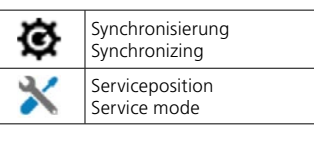

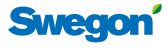

## **Benutzerschnittstelle**

## **Übersicht**

Die erste Ansicht nach der Anmeldung im System.

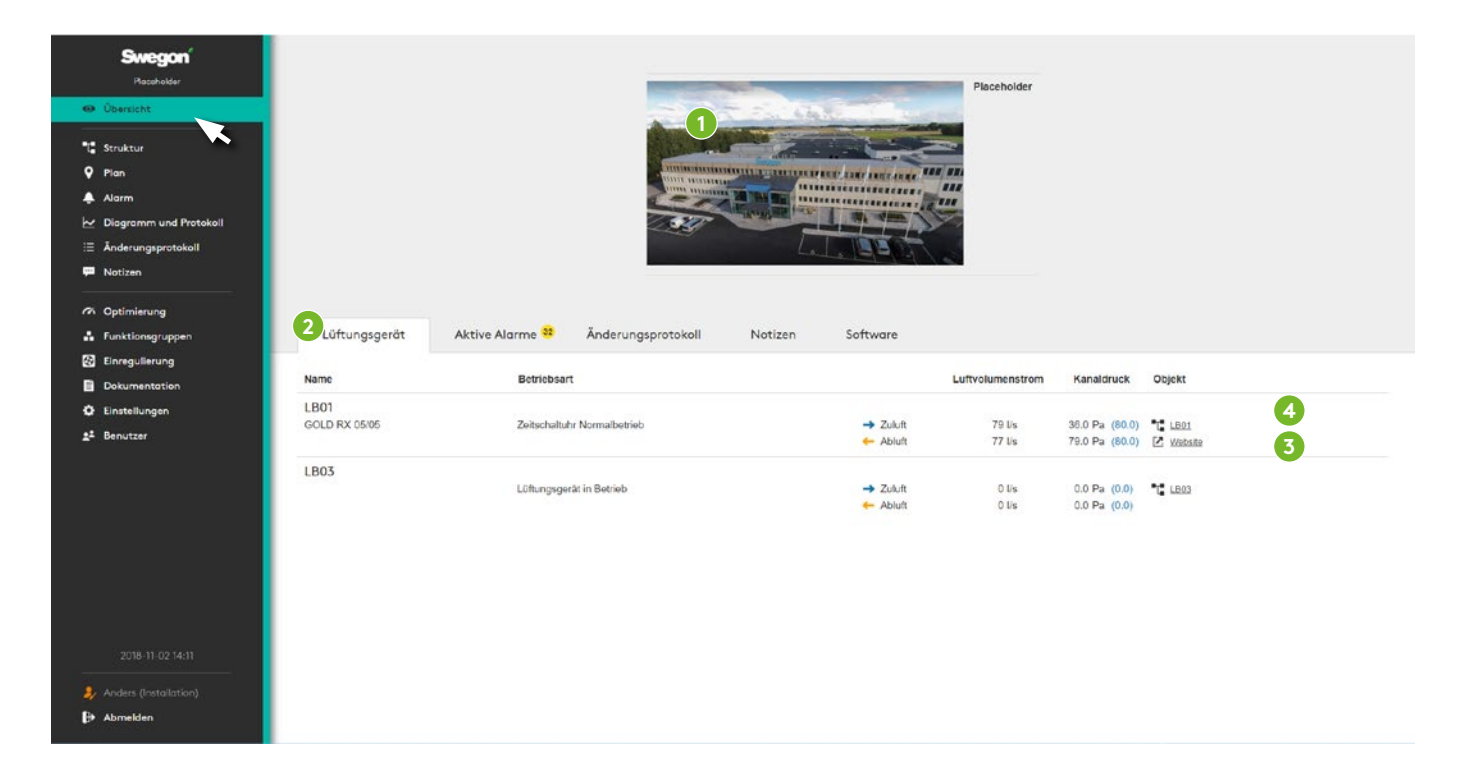

Einleitend wird ein Bild der Anlage angezeigt, sofern dies hinzugefügt worden ist. Um ein Bild hinzuzufügen oder auszutauschen, klicken Sie auf *Anlagenbild hinzufügen* (1). Dadurch wird derselbe Dialog geöffnet, der auch über *Einstellungen* und *Anlage* im Hauptmenü erreicht werden kann, und wo grundlegende Informationen zur Anlage angegeben werden können.

Die Übersicht besteht aus fünf Registerkarten (2) – *Lüftungsgerät*, *Aktive Alarme*, *Änderungsprotokoll, Notizen* sowie *Software*. Bei aktivierter Einregulierungsposition wird eine weitere Registerkarte angezeigt, die Informationen zur Einregulierung anzeigt. Dasselbe gilt, wenn in der Anlage Produkte vorhanden sind, die bei der Inbetriebnahme nicht mit dem System gepairt wurden. Dann wird eine Registerkarte mit dazugehörigen Informationen angezeigt.

#### **Gerät**

6

Übersicht über das Lüftungsgerät des Systems mit kurzgefassten Betriebsinformationen und Links zur Website des jeweiligen Geräts (3), sowie dessen Platz in der Baumstruktur (4) mit Zugriff auf detaillierte Informationen, Einstellungen etc.

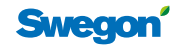

#### **Aktive Alarme**

Zeigt aktive Alarme und Systemmitteilungen des WISE-Systems sowie des GOLD und COMPACT-Lüftungsgeräts an.

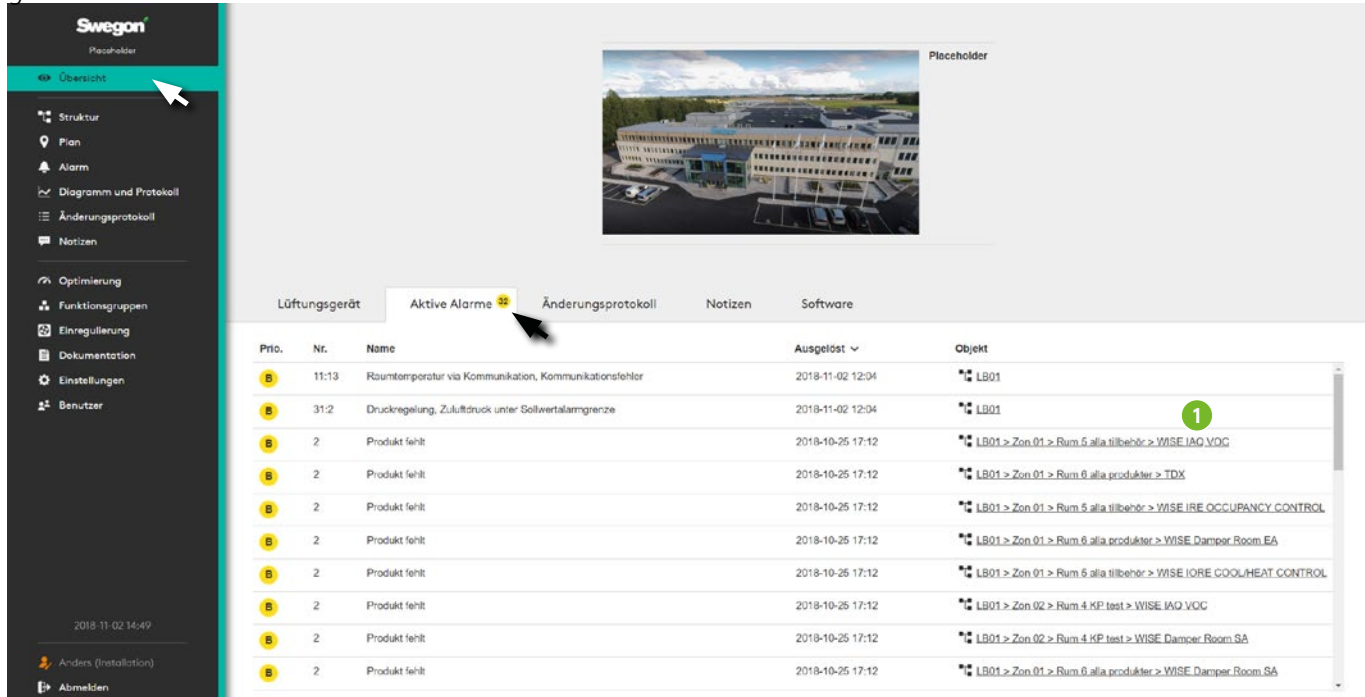

Zeigt Link zur Baumstruktur (1) für weitergehende Informationen und Bedienung.

#### **Änderungsprotokoll**

Fasst die Änderungen zusammen, die am System vorgenommen worden sind; mit Informationen zu den vorgenommenen Änderungen, wer die Änderungen vorgenommen hat sowie, wann sie durchgeführt wurden.

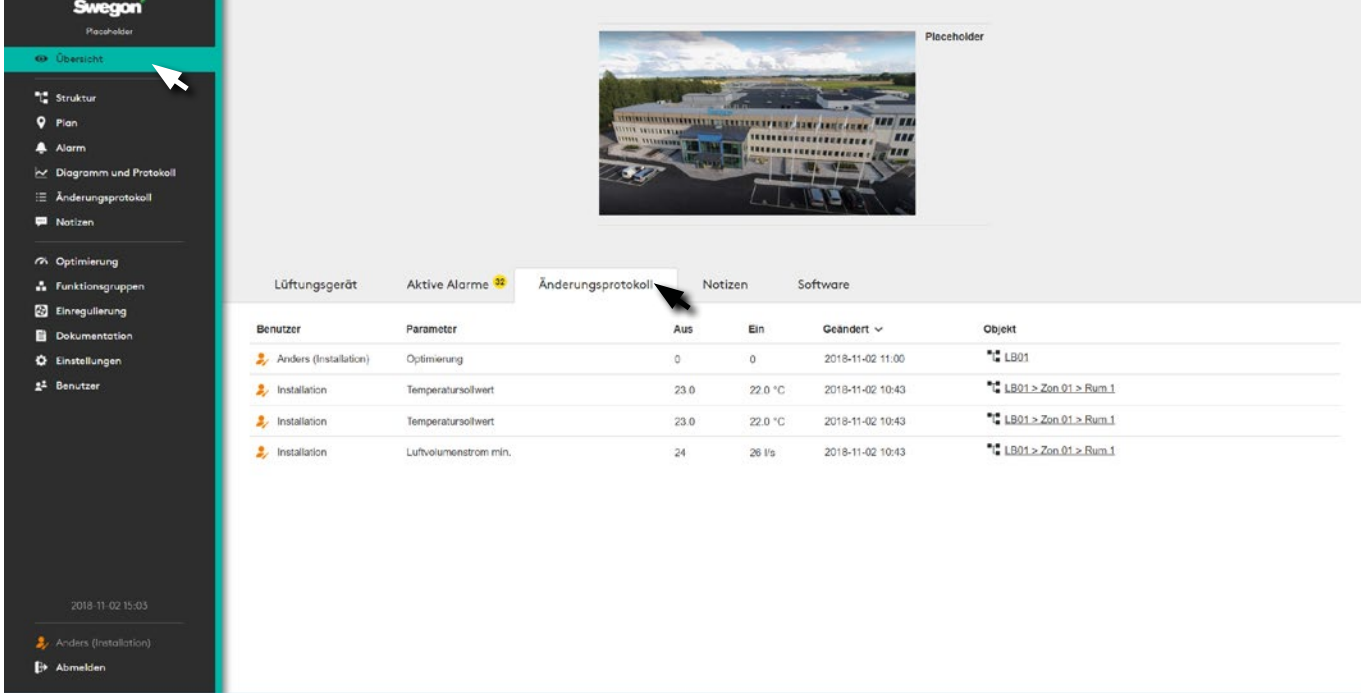

**Swegon** 

#### **Notizen**

Der Benutzer kann mit kurzgefassten Notizen Einstellungen, Anpassungen und weitere wichtige Ereignisse dokumentieren und über sie informieren.

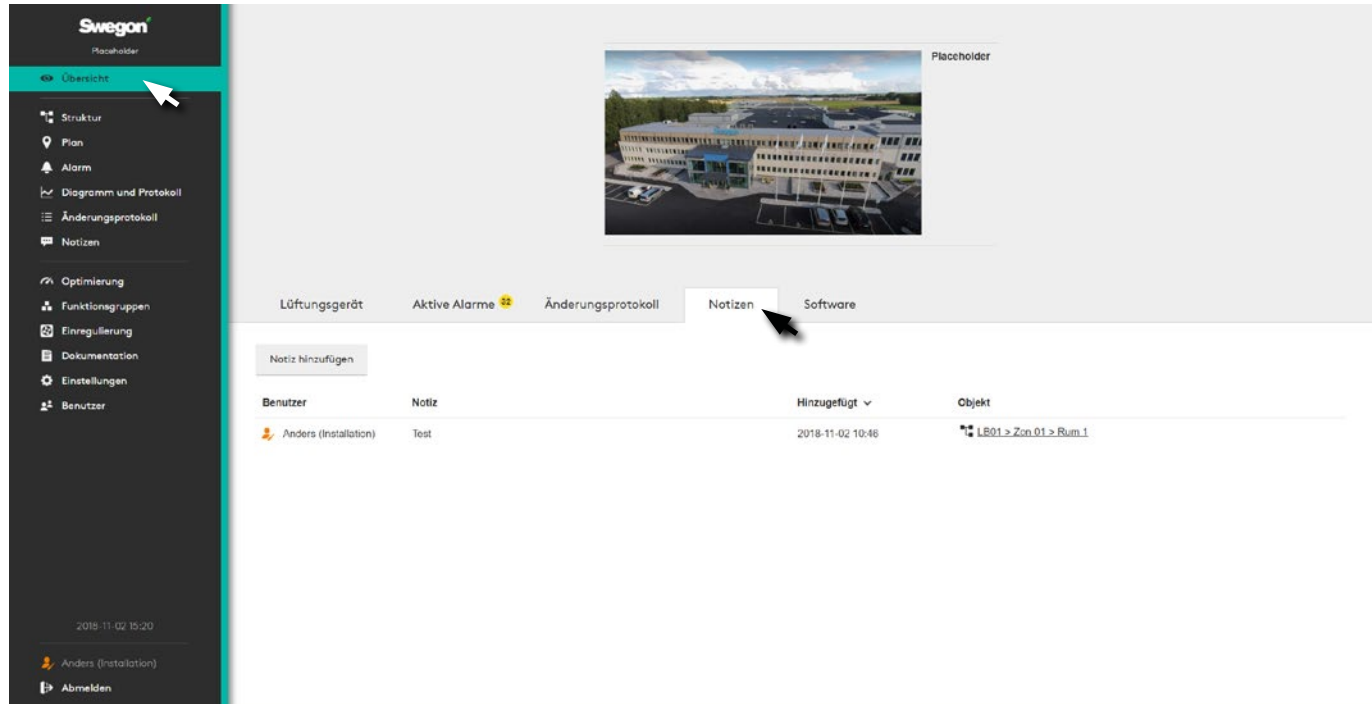

Zur besseren Verdeutlichung gibt es Informationen zum Benutzer, Zeitpunkt und dem berührten Objekt.

#### **Software**

Zeigt die aktuelle Softwareversion an. п

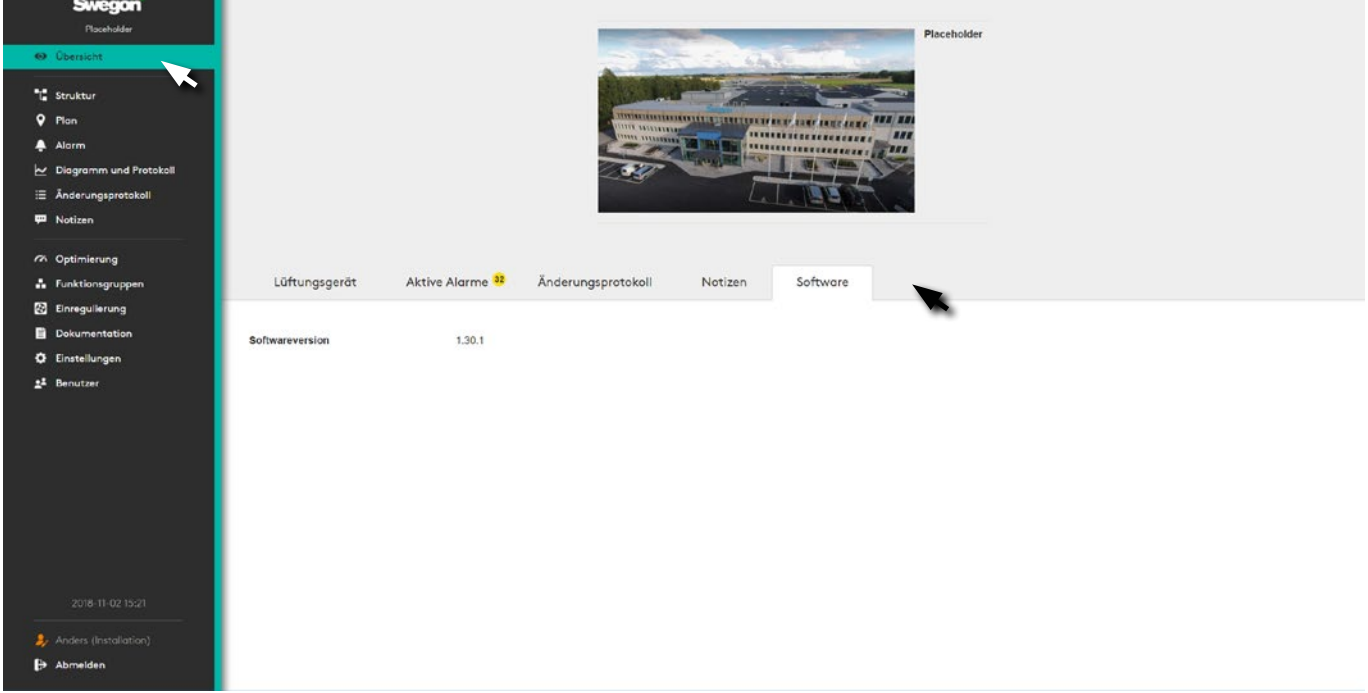

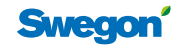

## **Baumstruktur**

Systemüberblick mit deutlicher Baumstruktur.

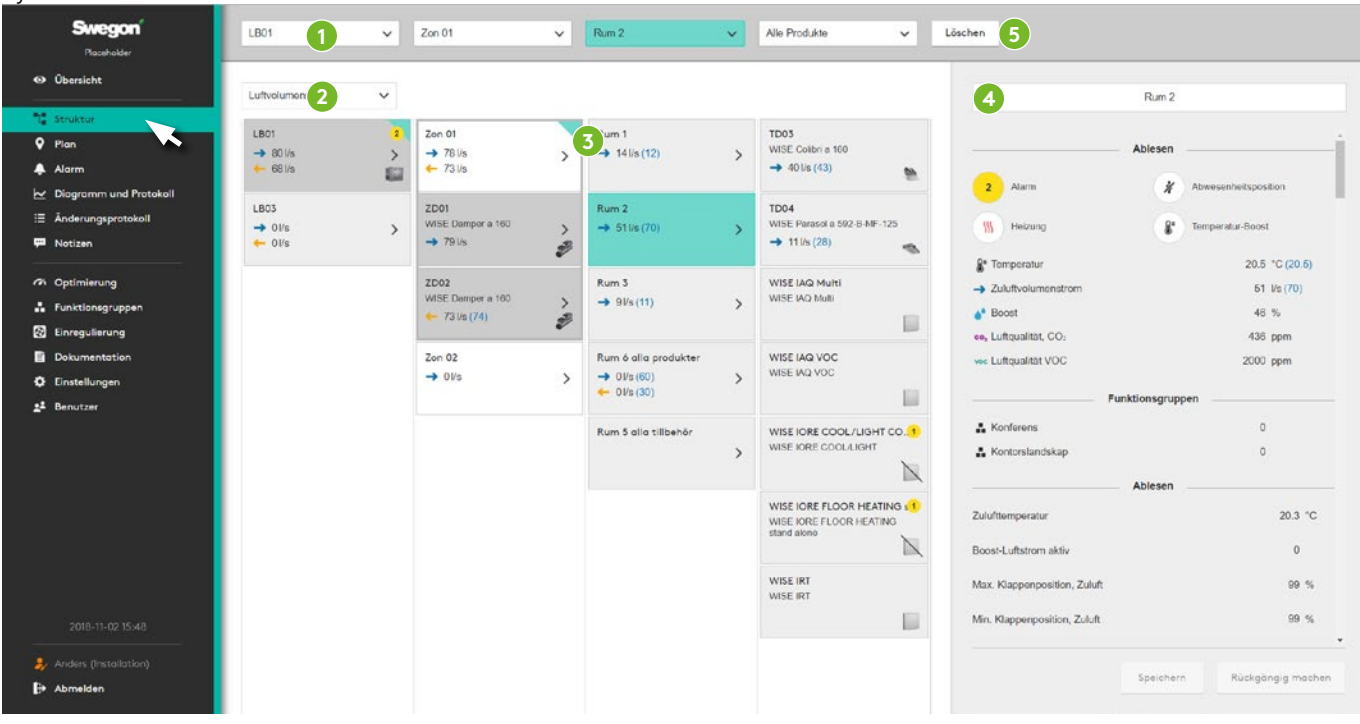

Mithilfe der Baumstruktur (3) ist die Navigation durch die Produkte und Funktionen des Systems möglich, um detaillierte Informationen zu sehen, Einstellungen zu ändern usw..

Graue Felder zeigen an, wie die Luft strömt. Voll türkisfarbige Felder zeigen gekennzeichnete Felder an. Felder mit türkisfarbiger Ecke zeigen an, welcher Weg durch die Baumstruktur zum markierten Feld genommen worden ist.

Im Abschnittmenü (2) kann ausgewählt werden, welche Werte angezeigt werden sollen: *Luftvolumenstrom, Nicht getestet/markiert, Temperatur, Druck, Klappenposition, Heizung/Kühlung, Anwesenheit, Luftqualität CO2 , Luftqualität VOC, Boost, Relative Luftfeuchtigkeit, Beleuchtung, Feuchtigkeitszuschuss, Funktionsgruppen, Notizen oder Objektinformationen. Objektinformationen werden zur Identifizierung von BACnet-Objekten verwendet. Nicht getestet/markiert bedeutet, dass das Produkt in TuneWISE nicht als getestet markiert ist oder*  dass für das Produkt in TuneWISE kein "Signalgeber" *gesetzt ist.*.

#### **Navigation**

Gilt für die Ansichten *Struktur, Plan, Alarm, Protokoll, Änderungsprotokoll* sowie *Notizen*.

Die Objektauswahl (1) ganz oben auf der Seite verfügt über Menüs für *Geräte*, *Zonen*, *Räume* oder *Produkte*. Sie kann für die schnelle Navigation zum jeweiligen Systemteil verwendet werden.

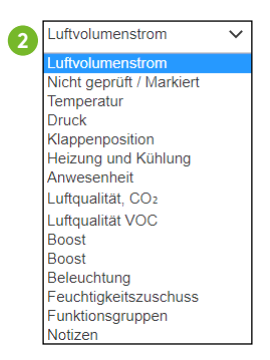

Detaillierte Informationen und mögliche Einstellungen für das ausgewählte Produkt oder die ausgewählte Funktion werden im Abschnitt rechts (4) angezeigt und bedient.

Der Suchweg zum ausgewählten Produkt oder zur Funktion wird bei einer neuen Auswahl im Hauptmenü beibehalten.

Um die aktuelle Objektauswahl zu löschen, wird ganz rechts im oberen Menü (5) *Löschen* verwendet.

**Swegon** 

## **Plan**

Dynamische Planansichten mit Informationen und Einstellmöglichkeiten für den jeweiligen Raum und Platz.

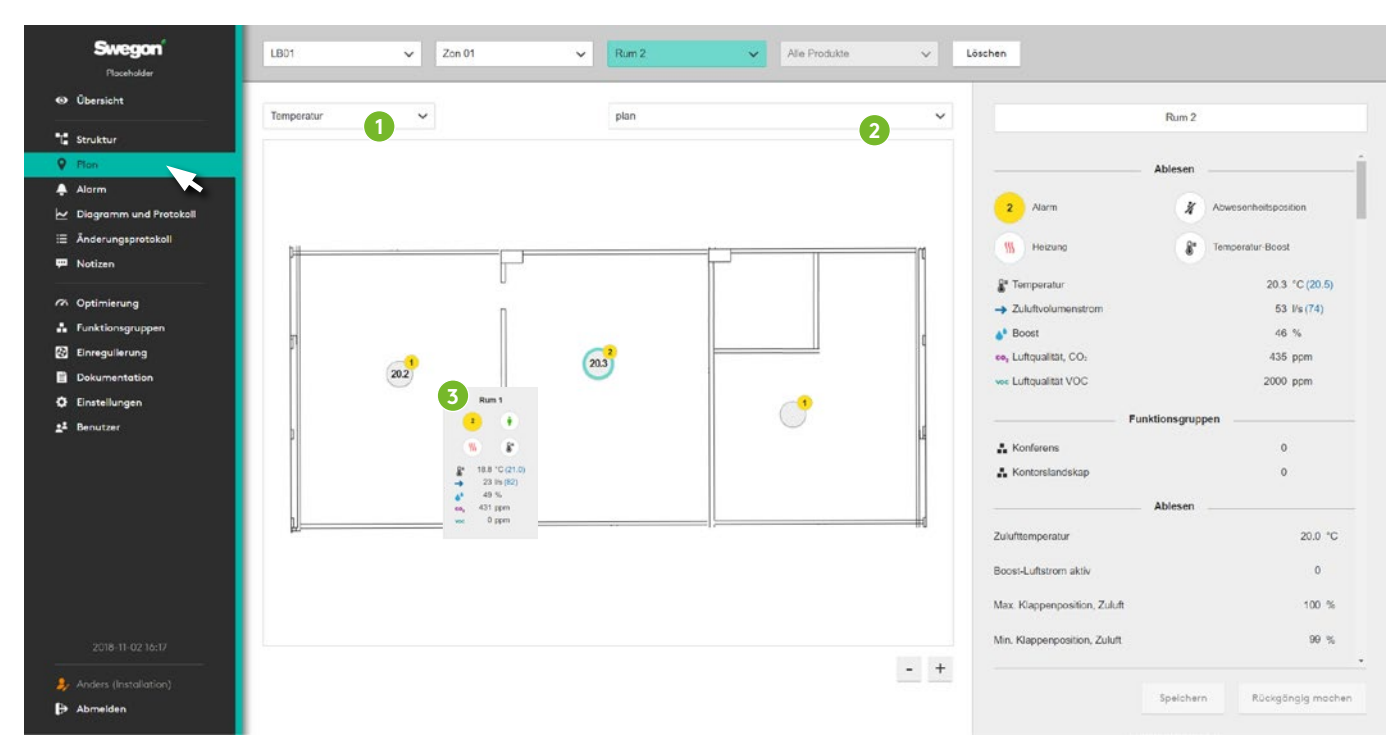

Enthält die dynamischen Planansichten des Systems. Durch Klicken auf den ausgewählten Raum besteht die Möglichkeit, detaillierte Informationen zu sehen, Einstellungen zu ändern etc.

Im ersten Abschnittsmenü (1) kann ausgewählt werden, welche Werte angezeigt werden sollen: *Temperatur, Heizung/Kühlung, Anwesenheit, Luftqualität CO2 , Luftqualität VOC, Boost, Relative Luftfeuchtigkeit, Beleuchtung, Feuchtigkeitszuschuss oder Notizen*. Die Auswahl des Abschnittmenüs (1) entscheidet darüber, was in den Ringen der verschiedenen Räume angezeigt wird. Im zweiten Menü (2) wird ausgewählt, welche Planansicht angezeigt werden soll.

Indem der Mauszeiger über den Positionscursor (3) eines Raums gehalten wird, wird ein Feld mit Informationen zu Temperatur, Temperaturlast, Luftqualität, Anwesenheit, Relative Luftfeuchtigkeit und Luftvolumenstrom. Klicken Sie auf den Positionscursor für detaillierte Informationen und Einstellungen.

**1** Temperatur Heizung und Kühlung Anwesenheit Luftqualität, CO2 Luftqualität VOC Boost **Boost** Beleuchtung Feuchtigkeitszuschuss Notizen

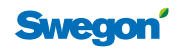

## **Alarme**

Zeigt alle aktiven und früheren Alarme sowie Systemmitteilungen an.

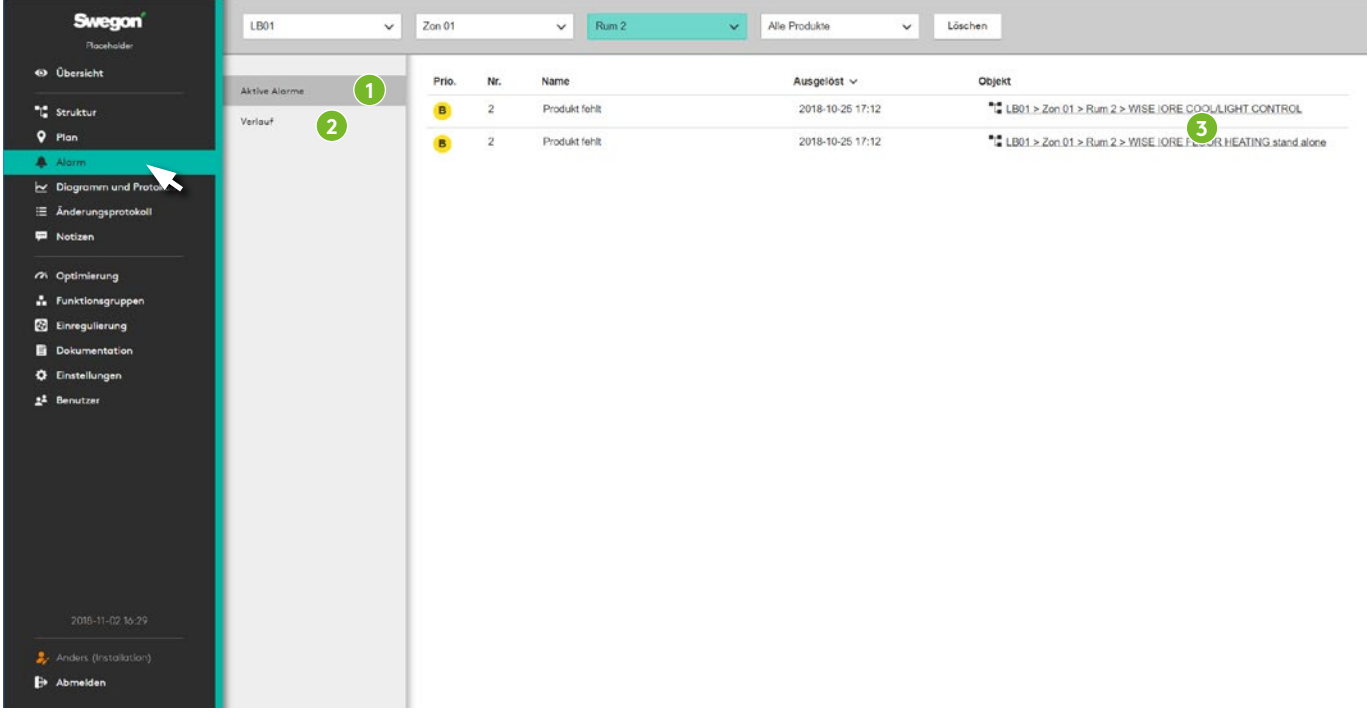

Die beiden Bereiche des Abschnitts zeigen aktive Alarme und Systemmitteilungen (1) sowie die Historie an (2). Beide mit Links zum aktuellen Objekt (3).

Beim Auslösen eines aktiven Alarms kann eingestellt werden, dass eine E-Mail-Nachricht an ausgewählte Benutzer gesendet wird. Siehe Abschnitt Benutzer.

Die Alarme des Systems werden in die Kategorien A, B sowie Information kategorisiert.

- Alarme der Kategorie A sind so geartet, dass die Ursache großen Einfluss auf die Funktion des WISE-Systems und das Raumklima haben kann.
- Alarme der Kategorie B sind so geartet, dass die Ursache auf Dauer oder kurzzeitig Einfluss auf die Funktion und das Raumklima haben kann.
- Bei Alarmen der Kategorie Information handelt es sich um Informationen und es wird davon ausgegangen, dass die Ursache keinen oder nur geringen Einfluss auf die Funktion oder das Raumklima hat.

Unter Einstelllungen – Alarme kann eine eigene Kategorieeinteilung erstellt und die Kategorisierung der Alarme ausgehend von eigenen Wünschen oder Anforderungen geändert werden.

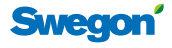

## **Diagramm und Protokoll**

Mithilfe der Protokollfunktion werden Informationen des Systems in SuperWISE gespeichert.

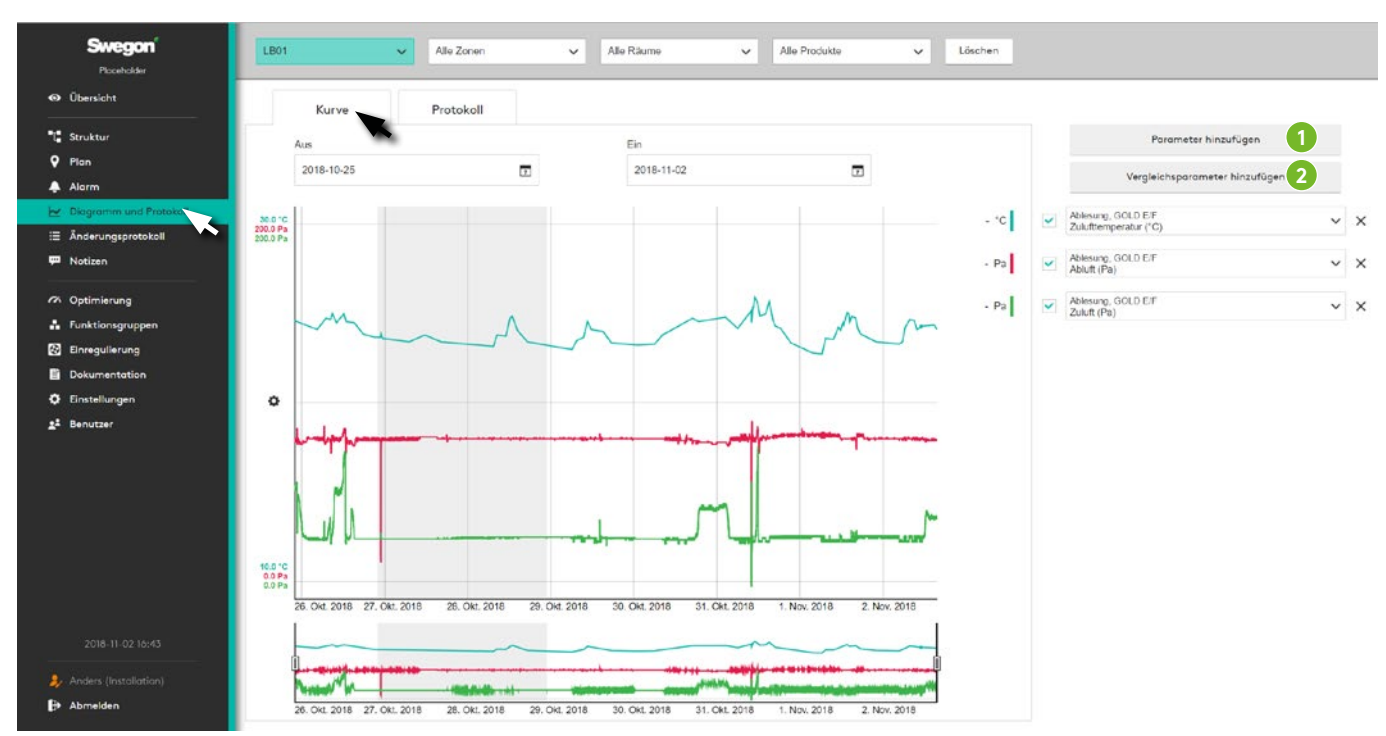

Es können einige Parameter ausgewählt werden, um sie in der Diagrammansicht direkt in der SuperWISE-Schnittstelle zu analysieren.

Fügen Sie für das aktuelle Objekt Parameter hinzu (1) oder Parameter und Objekte, die verglichen werden sollen (2). Wählen Sie ein Zeitintervall aus und erstellen Sie durch Klicken auf "*Prot.datei erstellen*" eine Protokolldatei.

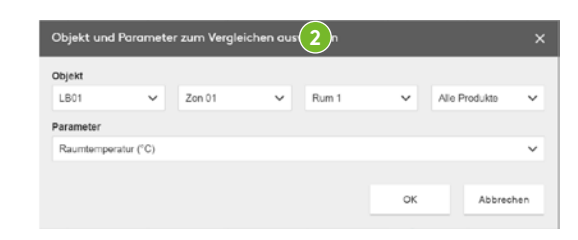

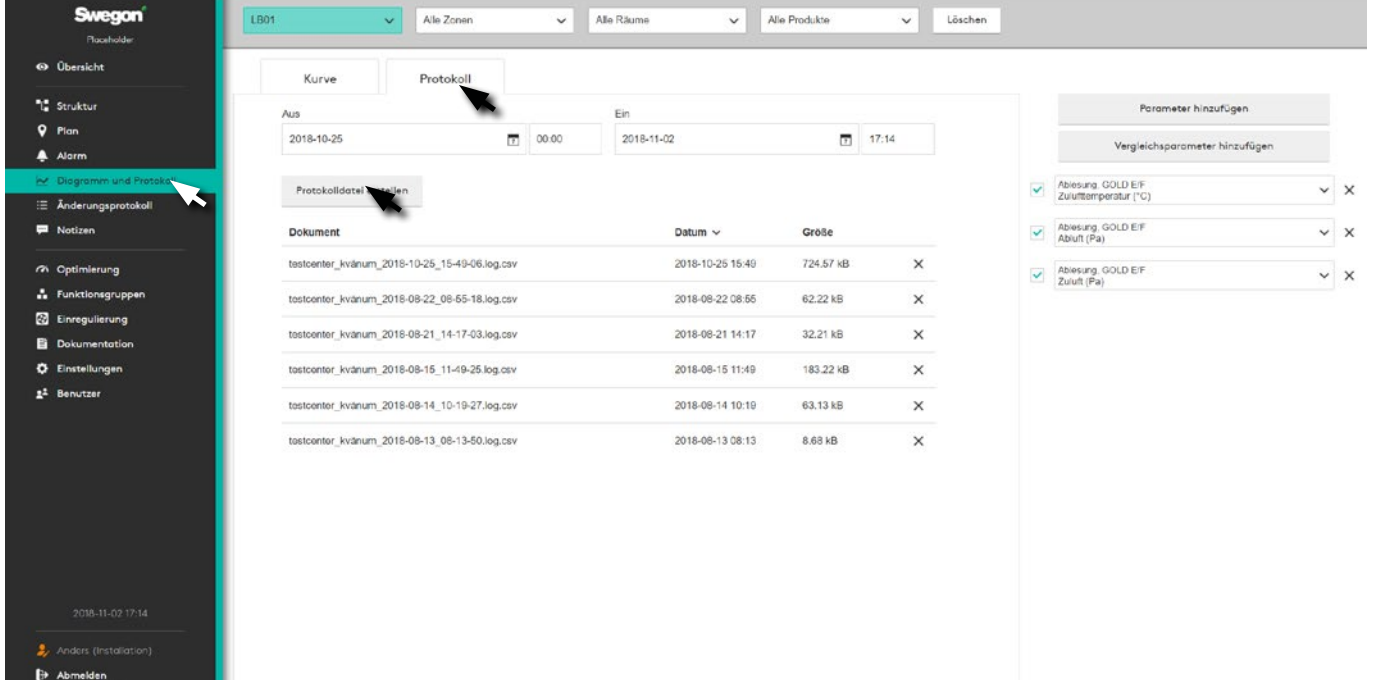

Die erstellte Protokolldatei ist im csv-Format und durch Semikolon getrennt. Die Protokolldatei kann in einem Tabellenkalkulationsprogramm wie z. B. Microsoft Excel oder ähnlich geöffnet werden.

## **Änderungsprotokoll**

Zusammenstellung der im System vorgenommen Änderungen.

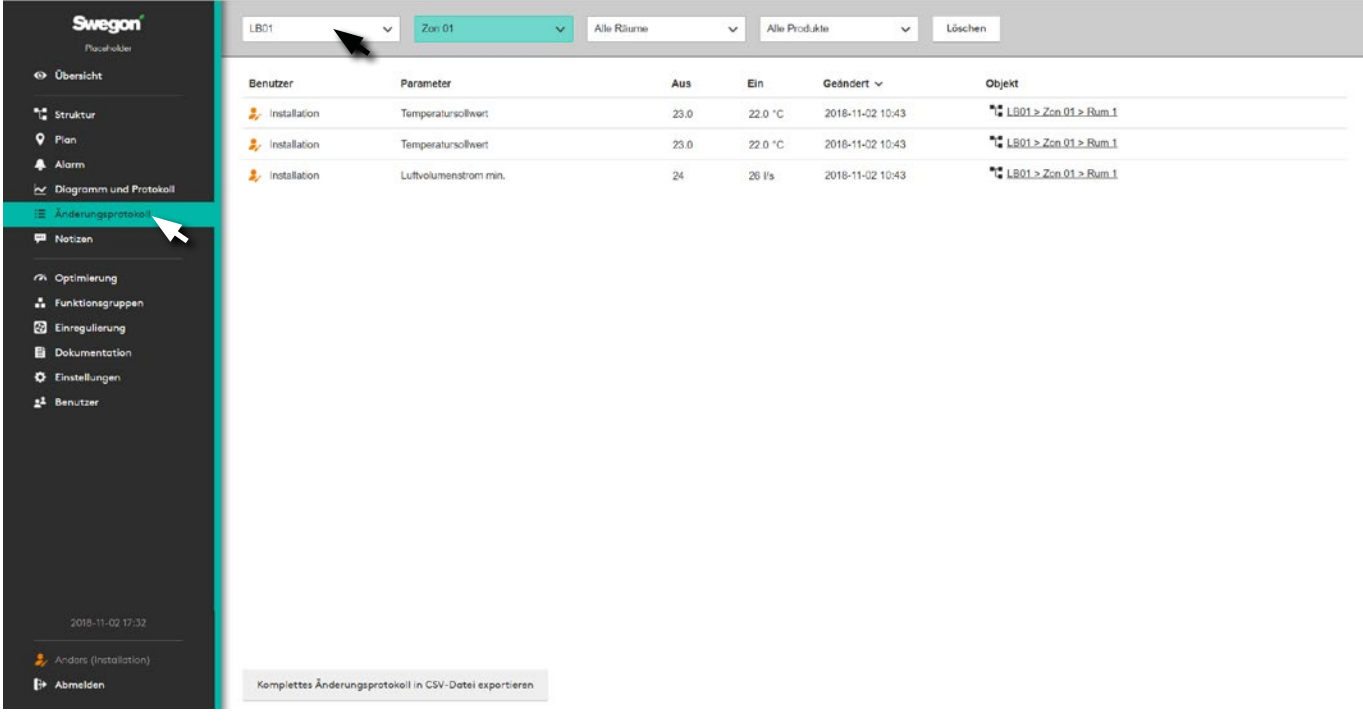

Zeigt alle im System des ausgewählten Projekts vorgenommenen Änderungen an, mit Informationen über *Benutzer*, *Parameter*, *Werte*, *Zeitpunkt* sowie das *Objekt,* für das die Änderung gilt.

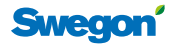

## **Notizen**

Zusammenstellung der Notizen zum System.

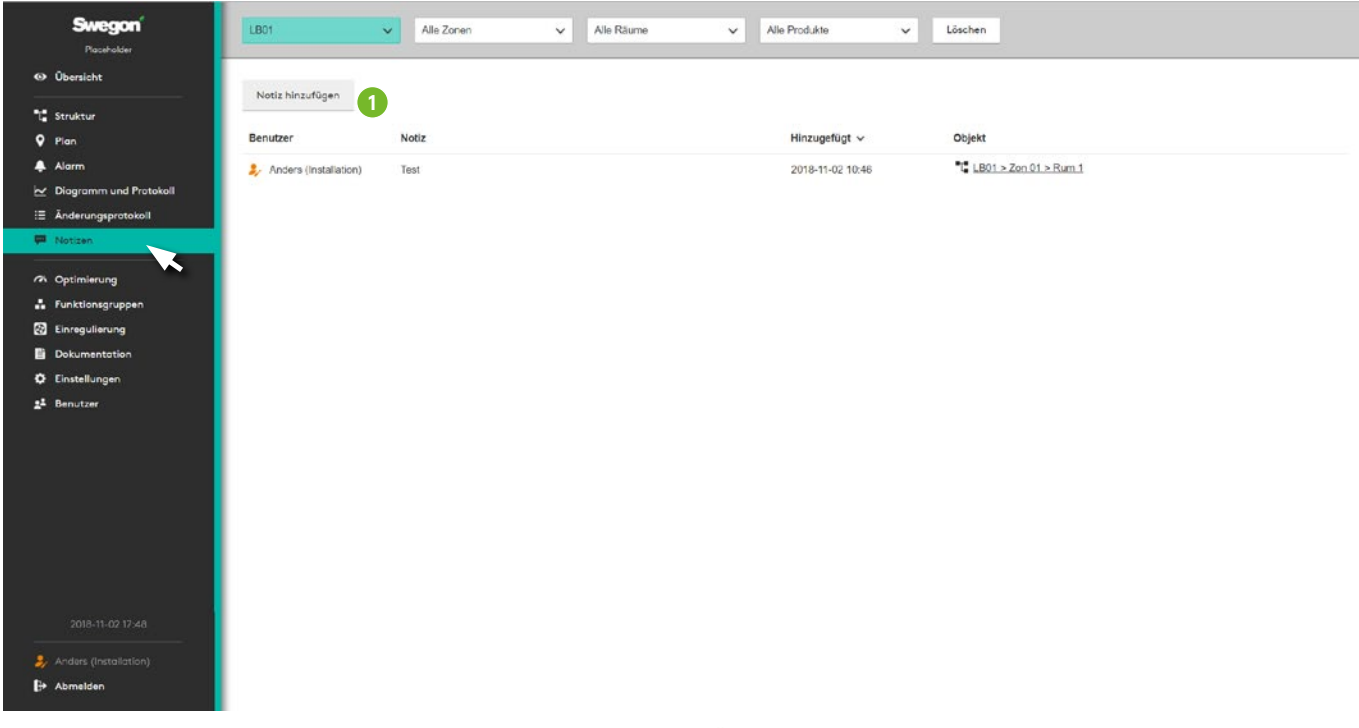

**1**

Enthält die Notizen, die für das System angelegt worden sind.

Um eine *Notiz* für das aktuelle Objekt zu erstellen, wird auf "Notiz hinzufügen" geklickt (1).

Vorhandene Notizen können kommentiert und gelöscht werden.

Notiz hinzufügen  $LBO1 > Zon 01 > Rum 1$ Tragen Sie die Notiz hier ein. Anders Notiz hinzufügen Abbrechen

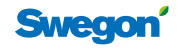

## **Optimierung**

Optimierungseinstellungen für das Lüftungsgerät des Systems.

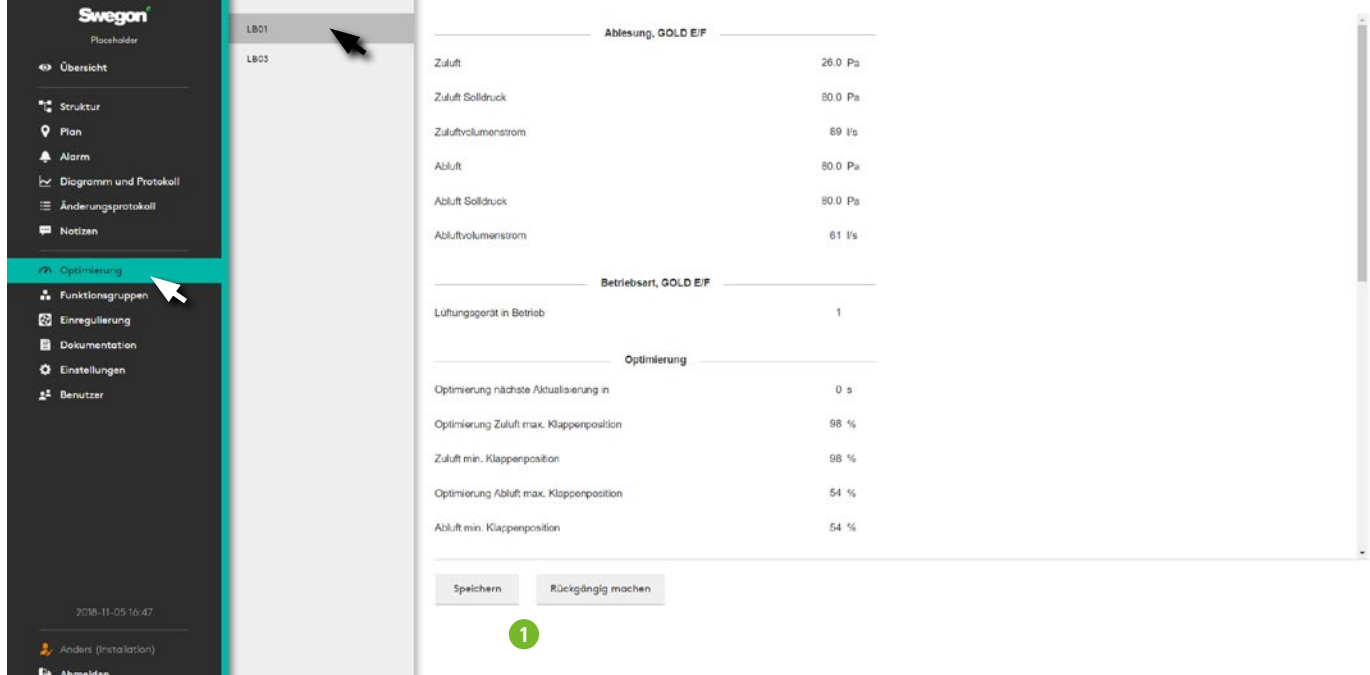

Einstellungen zur Optimierung des Lüftungsgeräts des Systems. Wählen Sie das zu optimierende Gerät aus.

Die Funktion wird ganz oben auf der Seite mit einem Schieberegler aktiviert. Dadurch wird ein direkter Kontakt zwischen dem aktuellen Gerät und SuperWISE hergestellt. GOLD Version E/F sowie Compact Unit, Top und LP kommunizieren direkt mit SuperWISE, andere Geräte über Modbus/BACnet.

Der Abschnitt *Ablesen* zeigt die aktuellen Betriebsinformationen des Geräts an, während die Einstellungen zur Optimierung unter *Optimierung* zu finden sind.

Eventuelle Einstellungen werden durch Klicken auf *Speichern* übernommen, oder durch Klicken auf *Rückgängig machen* rückgängig gemacht (1). Vorgenommene Änderungen werden im Änderungsprotokoll gespeichert.

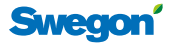

## **Funktionsgruppen**

Zusammenstellung von Funktionsgruppen im System. Diese werden im Produktauswahlprogramm ICD konfiguriert.

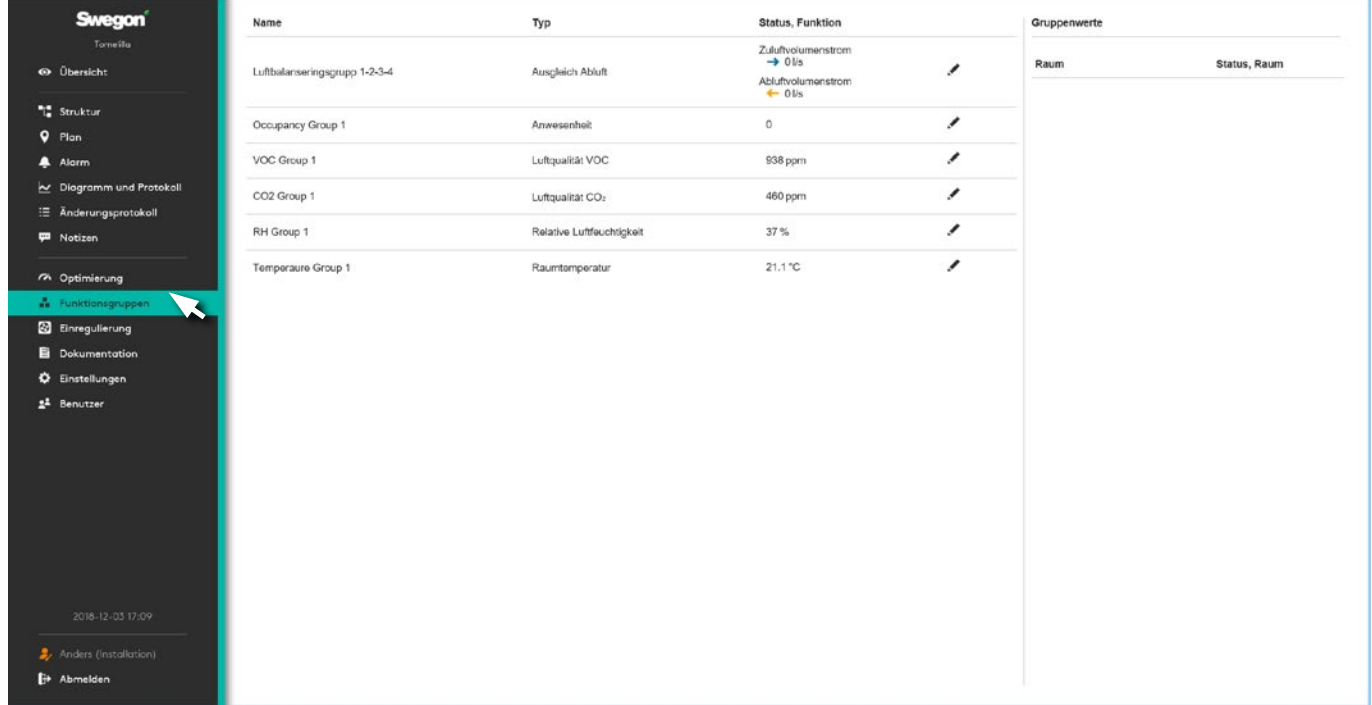

Enthält Informationen über die im System enthaltenen Funktionsgruppen. Beim Klicken auf die jeweilige Gruppe werden im rechten Feld ausführliche Informationen angezeigt.

Um Einstellungen für die Gruppe vorzunehmen, klicken Sie auf den Stift rechts.

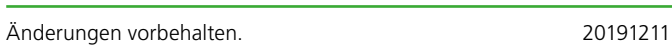

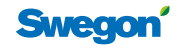

## **Einregulierung**

#### **Luft**

Wird zur Einregulierung der Luftvolumenströme in bereits in Betrieb genommenen Systemen verwendet.

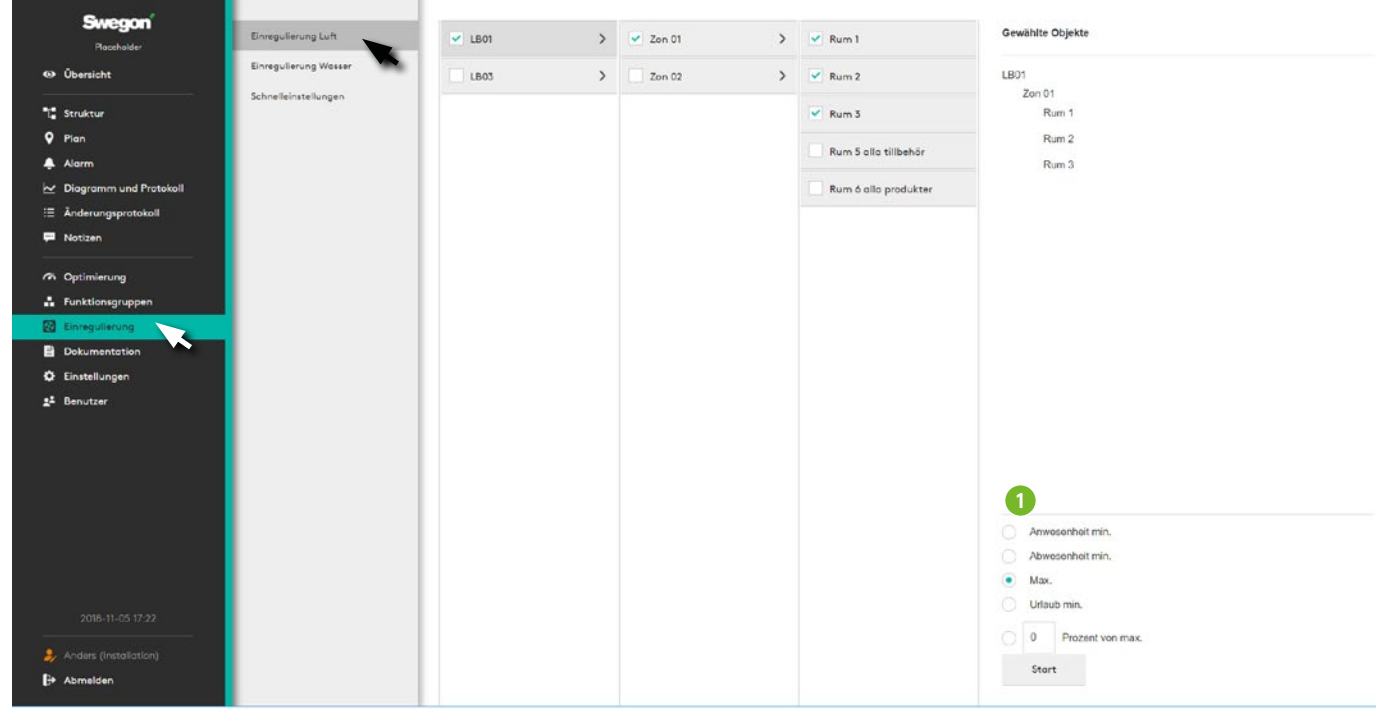

Markieren Sie im Menü das gewünschte Objekt, wählen Sie die Betriebsart aus (1) – *Abwesenheit, Anwesenheit, Max., Urlaub* oder *Prozent des maximalen Volumenstroms*, und drücken Sie auf die Taste *Start*. Der ausgewählte Teil des Systems wird entsprechend der für Kontrolle und Einregulierung vorgenommenen Auswahl aktiviert. Nach Drücken der Taste Start ändert sich diese in eine Taste für *Stopp*. Drücken Sie nach durchgeführter Kontrolle auf die Taste *Stopp*, um zum Normalbetrieb zurückzukehren.

Siehe das WISE-Inbetriebnahmehandbuch für detaillierte Informationen.

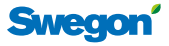

#### **Wasser**

Wird zur Einregulierung des Wassers in bereits in Betrieb genommenen Systemen verwendet.

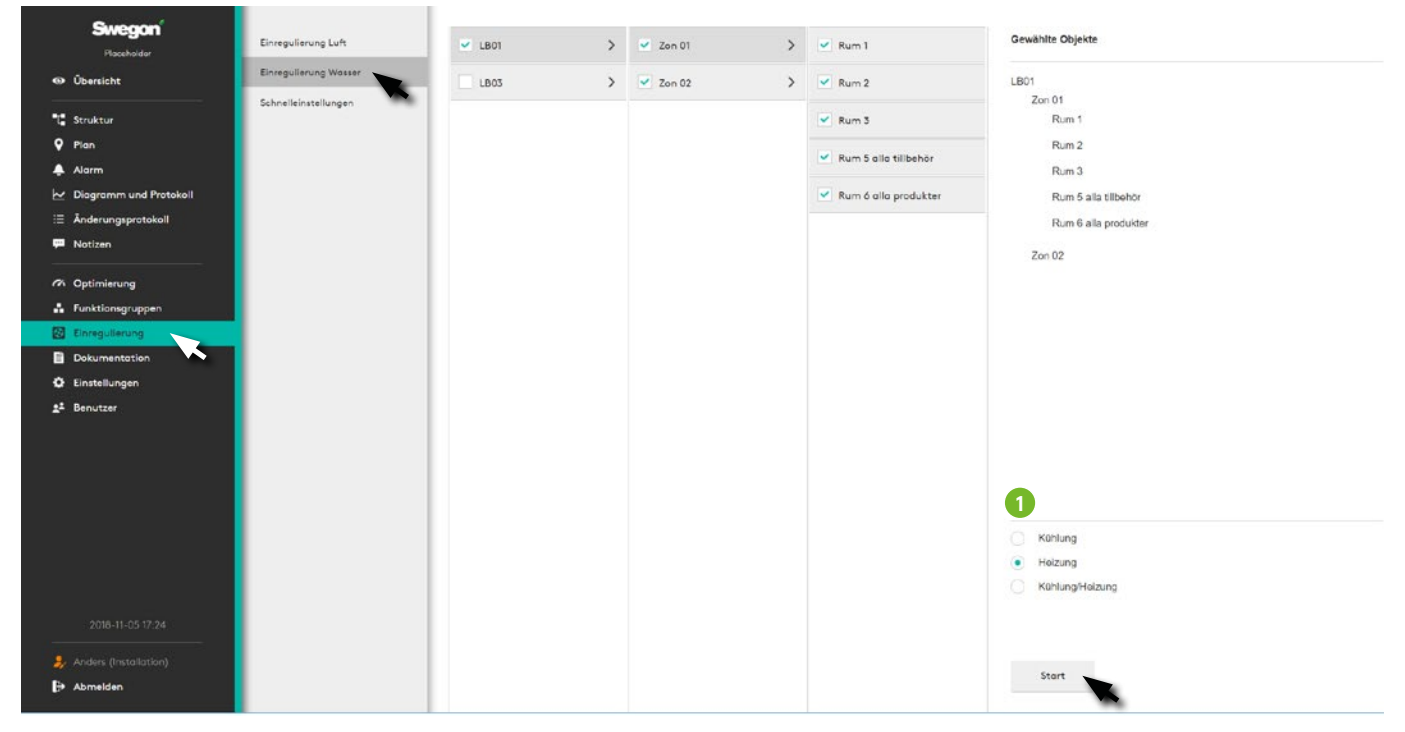

Markieren Sie im Menü das gewünschte Objekt, wählen Sie die Betriebsart aus (1) – *Kühlung, Heizung, Kühlung und Heizung* und drücken Sie auf die Taste *Start*. Der ausgewählte Teil des Systems wird entsprechend der für Kontrolle und Einregulierung vorgenommenen Auswahl aktiviert.

Drücken Sie nach durchgeführter Kontrolle auf die Taste *Stopp*, um zum Normalbetrieb zurückzukehren.

Siehe das WISE-Inbetriebnahmehandbuch für detaillierte Informationen.

#### **Schnelleinstellungen**

Wird zur vereinfachten Einregulierung von Geräten, Zonen sowie Räumen verwendet.

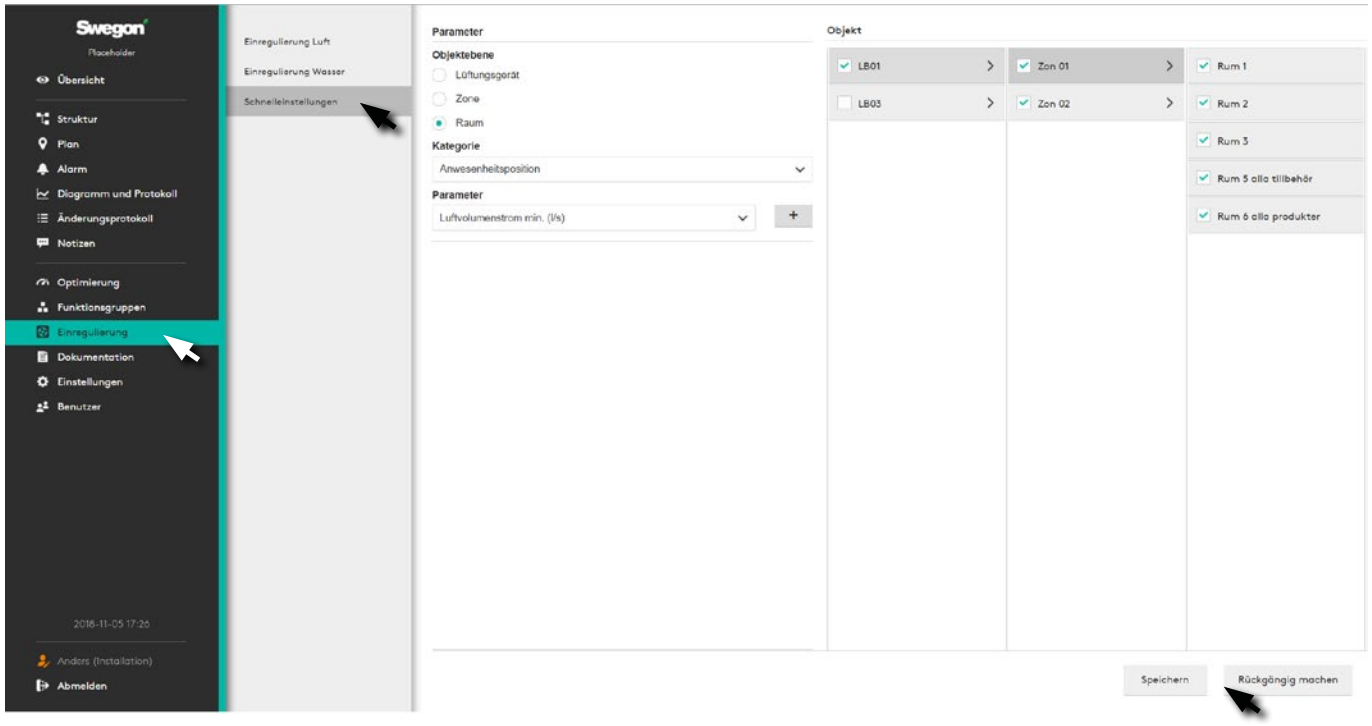

Wählen Sie das aktuelle Objektniveau aus, geben Sie Parameter und deren gewünschten Werte an. Wählen Sie das Objekt für den gewünschten Wert aus und drücken

Sie auf Speichern. Die Einstellung wird für alle ausgewählten Objekte angewendet.

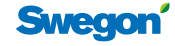

## **Zeitplan**

Zweck eines Zeitplans ist, bestimmte Raumfunktionen zeitlich planen zu können. Dies kann beispielsweise die

Raumposition, das Temperaturoffset oder ein Luftvolumenstromboost sein.

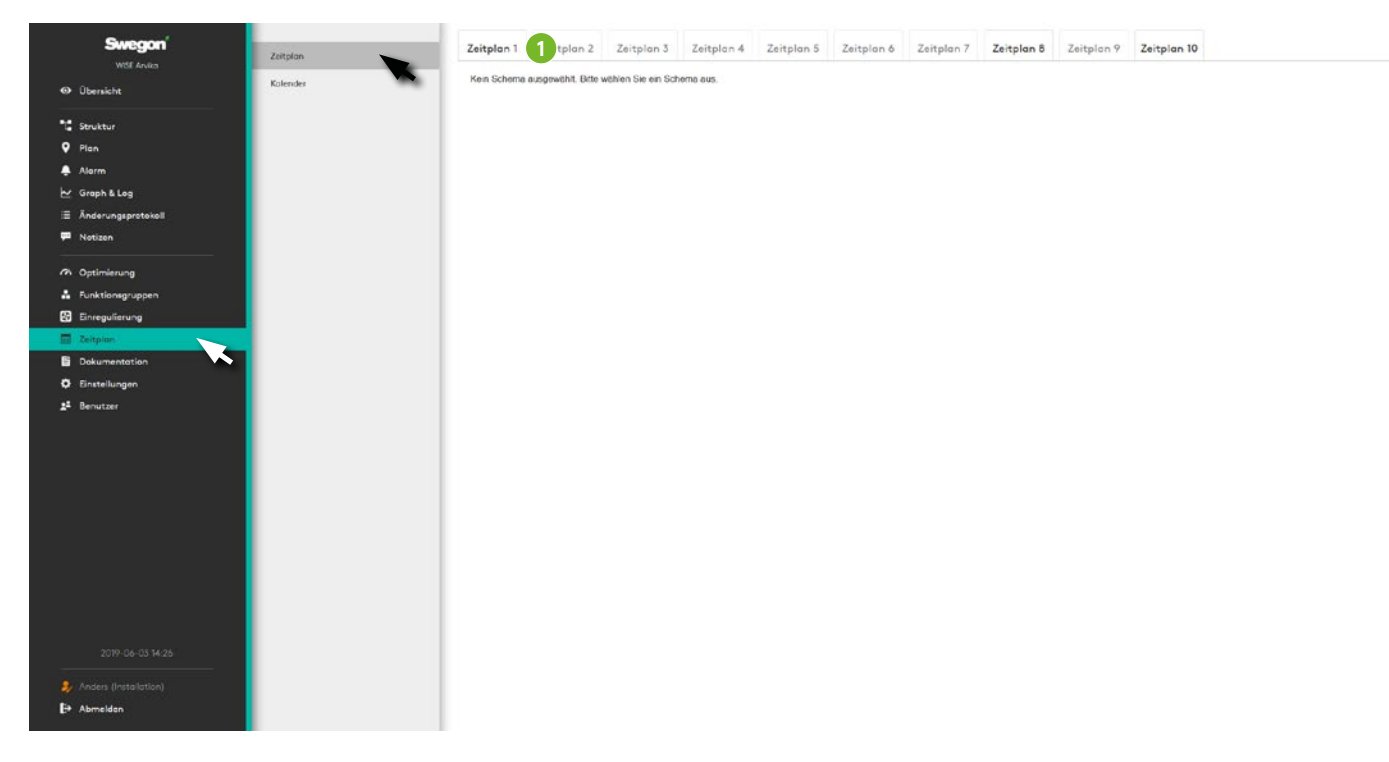

Der Zeitplan kann für einen bestimmten Zeitraum gelten oder für eine unbestimmte Zeit fortgesetzt werden. Während der Zeit, in der ein Zeitplan aktiv ist, folgt er der Grundeinstellung, außer in den Zeiten, in denen ein Event stattfindet. Eine Ausnahme ist ein Zeitraum, in dem eine andere Funktion als die Grundeinstellung ausgeführt wird.

Mit einem Zeitplan können Sie auswählen, welcher Raum oder welche Räume den Zeitplan befolgen sollen. Ein Raum kann mehreren Zeitplänen folgen, aber nur einem von jedem Typ.

Ausnahmen sind, genau wie der Name vorschlägt, Ausnahmen vom normalen Tageszeitplan. Ein Zeitplan kann bis zu 10 Ausnahmen haben. Eine Ausnahme kann ein Tag, eine Periode, Tag/Woche/Monat oder mit einem Kalender gekoppelt sein.

Eine erste Einstellung des Zeitplans muss über die SuperWISE-Schnittstelle erfolgen. Anschließend kann der Zeitplan über BACnet geändert werden.

#### **Aktivierung von Zeitplänen**

Wenn die BACnet-Einstellung "BACnet" auf "Aus" gestellt ist, zeigt der Zeitplan eine leere Seite mit folgendem Text an:

"BACnet ist nicht freigegeben. Bitte geben Sie BACnet unter Einstellungen frei"

Wenn für "BACnet" eine andere Einstellung gesetzt ist, wird folgender Text angezeigt: "Kein Zeitplan aktiviert. Bitte aktivieren Sie einen Zeitplan".

Durch Drücken auf einen der Tabs (1), wird dem Benutzer ein Dialogfenster angezeigt.

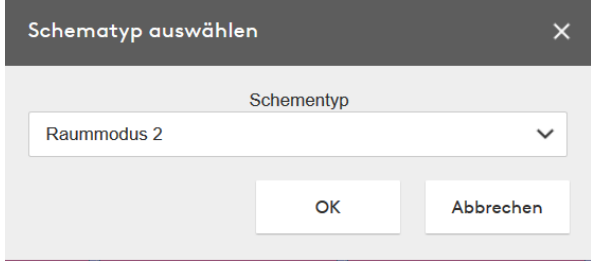

Mit diesem Dialogfenster kann der Benutzer einen Schementyp für den ausgewählten Zeitplan auswählen.

Durch Drücken auf "Abbrechen" kehrt der Benutzer zur vorherigen Ansicht zurück.

Durch Drücken auf "OK" kommt der Benutzer zur Registerkarte für den ausgewählten Zeitplan.

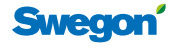

#### **Von- & Bis-Zeiten**

Für den Zeitplan gibt es "Von"- und "Bis"-Daten, die angeben, zwischen welchen Daten der Zeitplan aktiv sein soll. Dies kann entweder ein bestimmtes Datum sein oder auf "Immer" eingestellt sein.

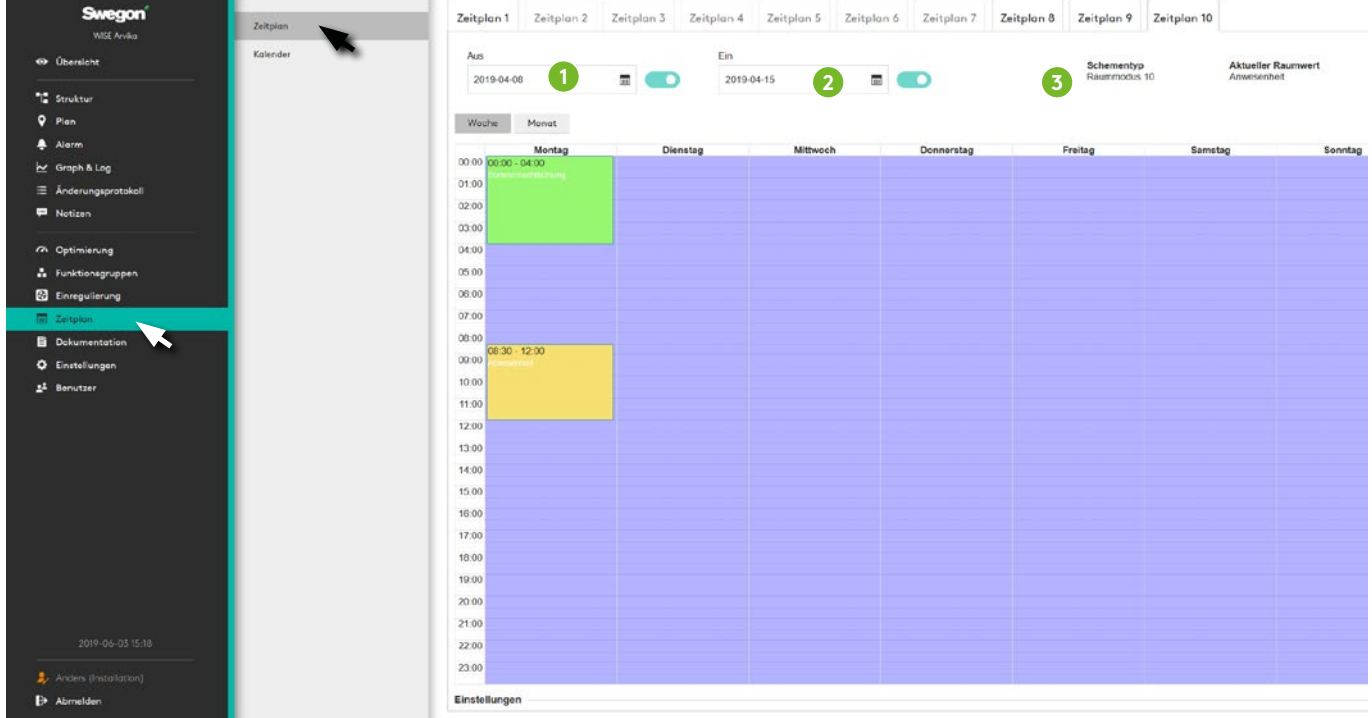

1. Von-Datum. Hier wählt der Benutzer, ab welchem Datum der Zeitplan gelten soll. Die Grundeinstellung ist "Immer". Dies wird entweder durch "Aktivierung oder Deaktivierung" eines bestimmten Startdatum ausgewählt.

Durch Aktivierung von Datum und Klicken auf das Datum wird ein Fenster angezeigt, in dem ein bestimmtes Datum ausgewählt werden kann.

- 2. Bis-Datum. Funktioniert genauso wie das Von-Datum, zeigt stattdessen aber das Datum an, bis zu dem der Zeitplan gelten soll.
- 3. Schementyp. Zeigt den ausgewählten Schementyp für den Zeitplan an.

#### **Woche/Monat**

- 1. Woche. Diese Ansicht ist die Grundansicht beim Öffnen des Zeitplans. Ausnahmen können nur unter dieser Ansicht erstellt werden.
- 2. Monat. In dieser Ansicht wird statt Wochen Monat angezeigt. In dieser Ansicht können keine Ausnahmen erstellt werden, die Ansicht dient nur dafür, dem Benutzer einen Überblick über Ausnahmen zu geben.
- 3. Heute. Ein Kurzbefehl, dass den Benutzer zum aktuellen Datum führt, wenn in der Zeitleiste mithilfe der Pfeiltasten vor oder zurück geblättert wurde (Punkt 4).
- 4. Vor & zurück. Mit den Pfeiltasten kann der Benutzer in der Zeitleiste vor- und zurückblättern.

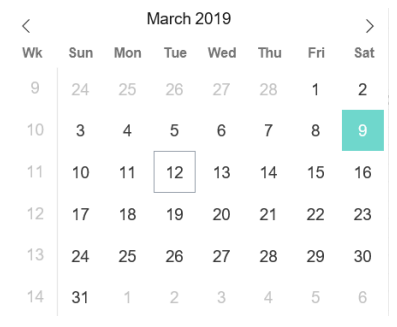

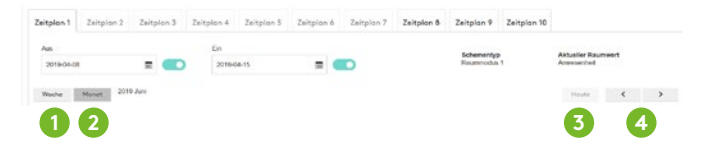

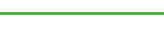

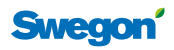

#### **Tagesplan**

Im Tagesplan kann der Benutzer Ausnahmen einstellen, die zu bestimmten Zeiten gelten. Eine Ausnahme ist eine Start- und eine Endzeit, für die Ausführung einer Funktion durch den Zeitplan. Zu den Zeiten, für die es keine Aus nahmen gibt, gilt die Grundeinstellung. Alle Ausnahmen laufen in all den Wochen, in denen der Zeitplan aktiv ist.

Verfügbare Funktionen, sog. Tageseinstellungen, die geplant werden können, sind *Inaktiv (Grundeinstellung), Urlaub, Anwesenheit, Abwesenheit, Morgen-Boost, Sommernachtkühlung und Eingecheckt.*

Um eine Ausnahme zu erstellen, markiert der Benutzer die Zeit an dem Tag, zu der die Ausnahme stattfinden soll.

Nach der Markierung der Zeit wird eine leere Ausnahme für diese Zeit erstellt.

Ausnahmen können in der Wochenansicht verschoben werden, indem auf sie geklickt und sie zu verschiedenen Tagen und Zeiten in der Ansicht gezogen werden.

Wenn eine Ausnahme verlängert werden soll, kann die Ausnahme durch Klicken auf die Unterkante der Ausnahme erweitert werden. In der Wochenansicht kann jeder Tag maximal 5 Ausnahmen haben.

Durch einen einfachen Klick auf die Ausnahme im Zeitplan wird ein Dialogfenster für genau diese Ausnahme angezeigt.

Hier kann der Benutzer eine Tageseinstellung setzen. Diese Einstellung ist spezifisch für den Schementyp.

Das Dialogfenster hat drei Tasten.

*OK* – Setzt die Funktion, auf die die Tageseinstellung eingestellt ist, auf die ausgewählte Ausnahme.

Die Ausnahme hat jetzt die Funktion "Urlaub" und bekommt die Farbe, die auf der Reihenfolge in der Auswahlliste basiert. Für diesen Raumtyp gilt dann die Raumposition "Urlaub" jeden Dienstag zwischen 09:00 und 11:00 Uhr für die Räume, die mit dem Zeitplan verbunden sind.

*Abbrechen* – Bricht das Dialogfenster ab und schließt es.

*Löschen* – Löscht die Ausnahme, auf die geklickt wurde.

Um eine Funktion für eine Ausnahme zu ändern, kann auf dieselbe Weise wie beim ersten Mal auf die Ausnahme geklickt werden und der Funktionstyp gewechselt werden.

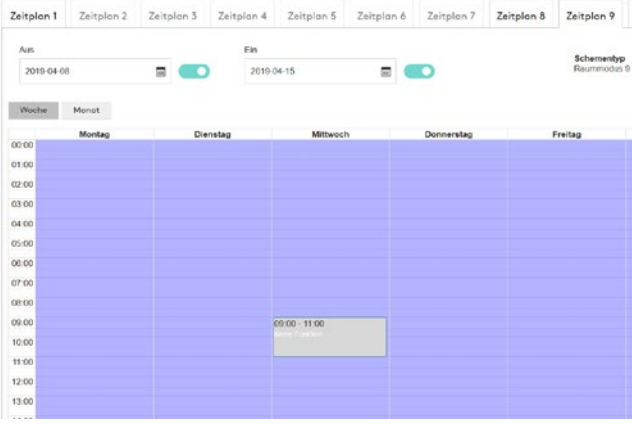

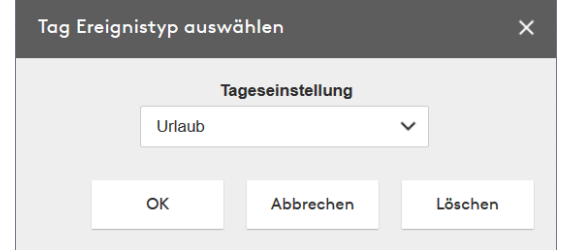

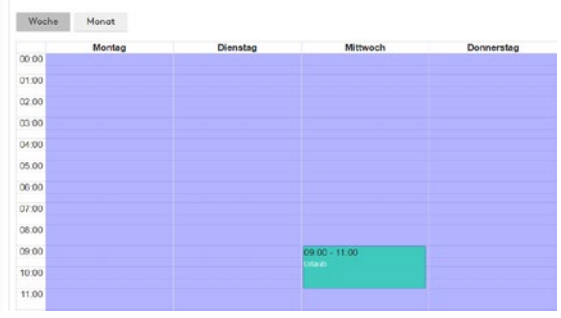

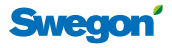

#### **Einstellungen**

- 1. Grundeinstellung Die Grundeinstellung ist die Einstellung, die zu den Zeiten gilt, in denen keine Ausnahme gilt, der Zeitplan aber weiterhin aktiv ist. Dies wird in der Ausnahme-Ansicht durch einen lila Hintergrund symbolisiert.
- 2. Priorität zum Schreiben Die Priorität für den Zeitplan, wobei 1 die höchste Priorität und 16 die niedrigste Priorität ist. Die Grundeinstellung ist 16.
- 3. Schemabeschreibung Eine beliebige Beschreibung des Zeitplans.
- 4. Raum Listet die Räume auf, die mit dem Zeitplan verbunden sind. Die Taste "Raum ändern" zeigt ein Dialogfenster an, in dem die Verknüpfung zwischen dem Raum und dem Zeitplan hinzugefügt oder gelöscht werden kann.

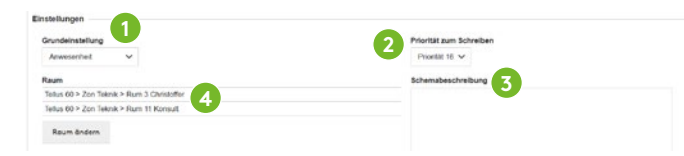

#### **Ausnahme**

Im Auswahlfeld können 10 Ausnahmen ausgewählt werden. Diese Ausnahmen dienen dazu, mehrere Ausnahmetage auszuwählen, die den ursprünglichen Zeitplan überschreiben sollen. Beispielsweise kann die Raumposition "Urlaub" für jeden Dienstag zwischen 16:00 und 23:00 Uhr eingestellt sein. Am Dienstag, den 23. April, soll aber stattdessen die Raumposition "Anwesend" eingestellt sein, da an diesem Abend eine Veranstaltung stattfinden soll.

Zeit – Funktioniert auf gleiche Weise wie "normale" Ausnahmen für den Zeitplan. In Ergänzung kann auf das Feld "Ganzer Tag" geklickt werden. Dadurch wird eine Ausnahme erstellt, die sich über den ganzen Tag erstreckt. Beachten Sie, dass das gesamte Feld "ausgegraut" ist, weil in der Zeitansicht keine Zeiten gesetzt werden können sollen, bevor der Benutzer den Ausnahmentyp ausgewählt hat.

1. Ausnahmetyp – Hierbei handelt es sich um den Typ des Tags / der Tage, an denen die Ausnahme verwendet werden soll. Dies wird durch Klicken auf eines der Felder ausgewählt: Datum, Periode, Tag/Woche/ Monat oder Kalender. Eine Ausnahme ist nicht gültig, bevor ein Typ ausgewählt worden ist. Zum Löschen einer Ausnahme wird auf das Kreuz-Feld in der oberen rechten Ecke geklickt.

 a. Datum – Ein bestimmtes Datum, für das Jahr, Monat, Tag, Wochentag eingestellt wird. Dabei können ungerade, gerade sowie alle Monate oder Wochen ausgewählt werden.

 b. Periode – Von- und Bis-Datum entweder für einen bestimmten Tag oder eine Periode von Tagen.

 c. Tag/Woche/Monat – Hier können bestimmte Monate, Wochen, Tage eingestellt werden.

 d. Kalender – Ein Kalender, wenn ein Kalender vorhanden ist.

#### **Raum ändern**

- 1. Raumliste Die Markierung dieser Checkbox markiert alle Räume, die gerade in der Listen-Ansicht angezeigt werden.
- 2. Suchfeld Bei diesem Feld handelt es sich um ein Suchfeld, das in der Raumliste nach passenden Namen sucht und nur diese anzeigt.
- 3. Die Liste zeigt alle Räume der Anlage an. Mithilfe des Suchfelds kann gefiltert werden und mit der Checkbox bei der Raumliste können die gesuchten Räume markiert werden.
- 4. Zeitplan anschließen Zeigt, ob ein Raum bereits zu einem Zeitplan des gleichen Typs gehört. Dies kann überschrieben werden. Dann wird im Dialogfenster eine Fehlermeldung angezeigt, die davor warnt.

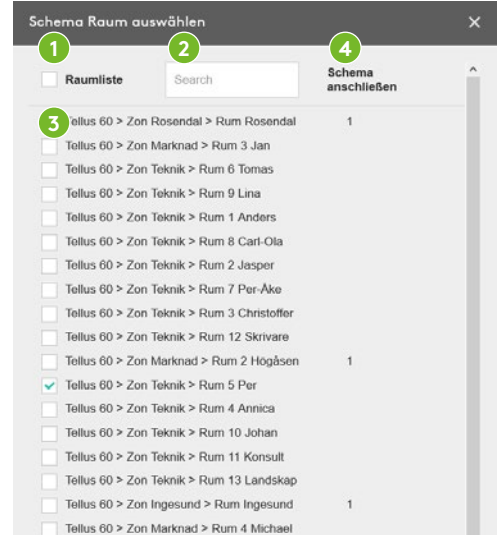

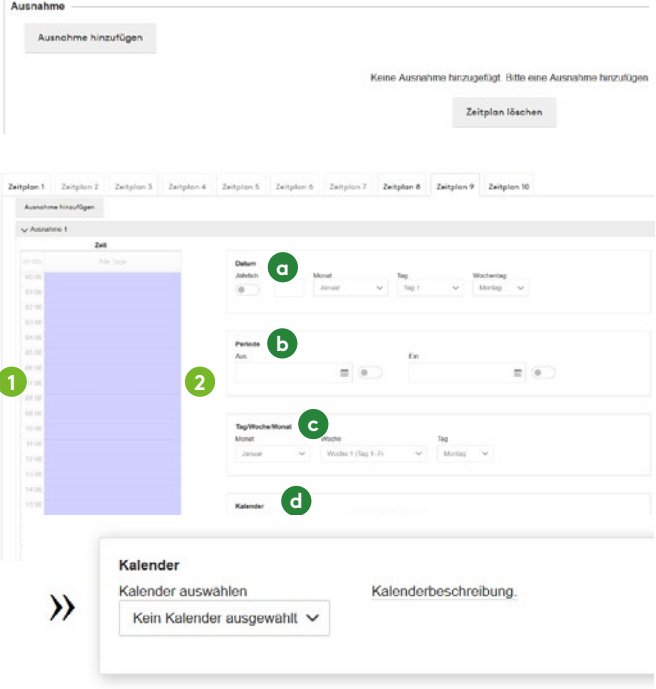

*Wenn ein Kalender vorhanden ist und über eine Beschreibung verfügt, wird diese angezeigt, wenn der Mauszeiger über dem Kalender gehalten wird.*

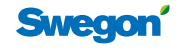

#### **Zeitplan löschen**

Nach Drücken der Taste "Zeitplan löschen" ganz unten auf der Zeitplan-Registerkarte wird ein Dialogfenster angezeigt, um sicherzustellen, dass der Benutzer sicher ist, dass er den aktuellen Zeitplan löschen möchte.

Wenn der Benutzer auf "OK" drückt, werden alle Werte des Zeitplans geleert und der Zeitplan deaktiviert.

#### **Farbbeschreibung Zeitplan**

Ausnahmen im Zeitplan werden abhängig von der jeweiligen Funktion mit unterschiedlichen Farben dargestellt. Unten ist beschrieben, welcher Funktion die verschiedenen Farben entsprechen.

## **Zeitplan / Schedule**

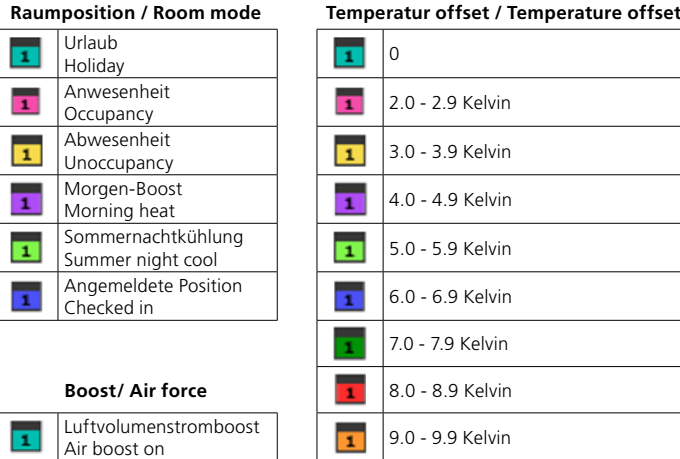

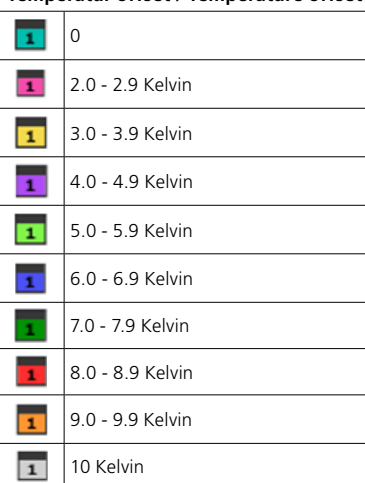

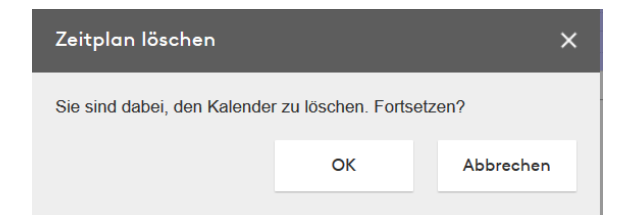

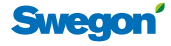

## **Kalender**

Zweck eines Kalenders ist die Vereinfachung, wenn die gleichen Ausnahmetage für mehrere Zeitpläne verwendet werden sollen.

Beispielsweise kann eine Ausnahme für jeden Ferientag im Laufe des Jahres erstellt werden. Statt dann in jeden Zeitplan alle diese Tage separat hinzuzufügen, wird dies einmal im Kalender gemacht, der wiederum mit allen Zeitplänen verbunden wird.

#### **Aktivierung eines Kalenders**

Wenn die BACnet-Einstellung "BACnet" auf "Aus" gestellt ist, zeigt der Kalender eine leere Seite mit folgendem Text an:

"BACnet ist nicht freigegeben. Bitte geben Sie BACnet unter Einstellungen frei"

Wenn für "BACnet" eine andere Einstellung gesetzt ist, wird diese Seite angezeigt

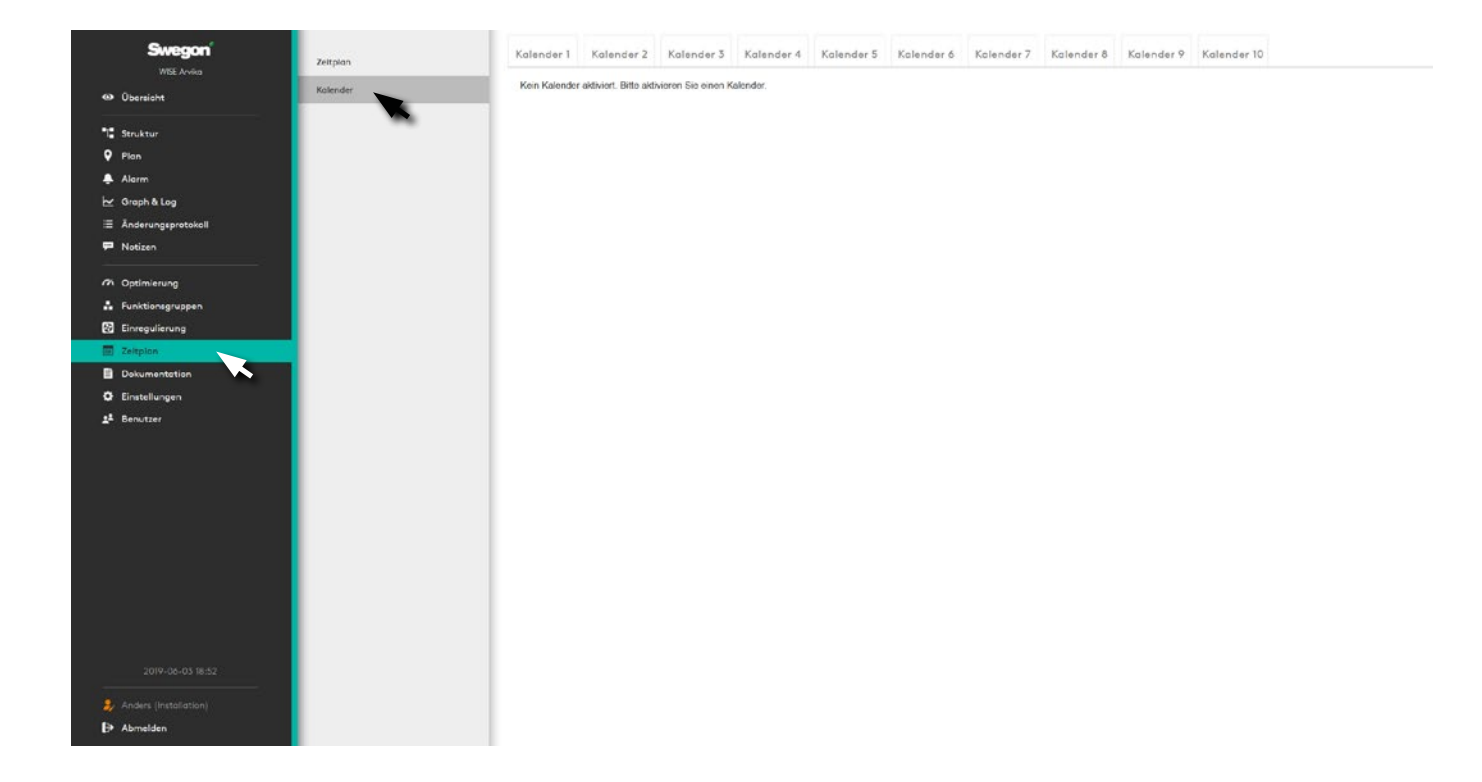

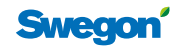

#### **Kalender**

Durch Drücken auf einen der Tabs wird die Seite für den Kalender angezeigt.

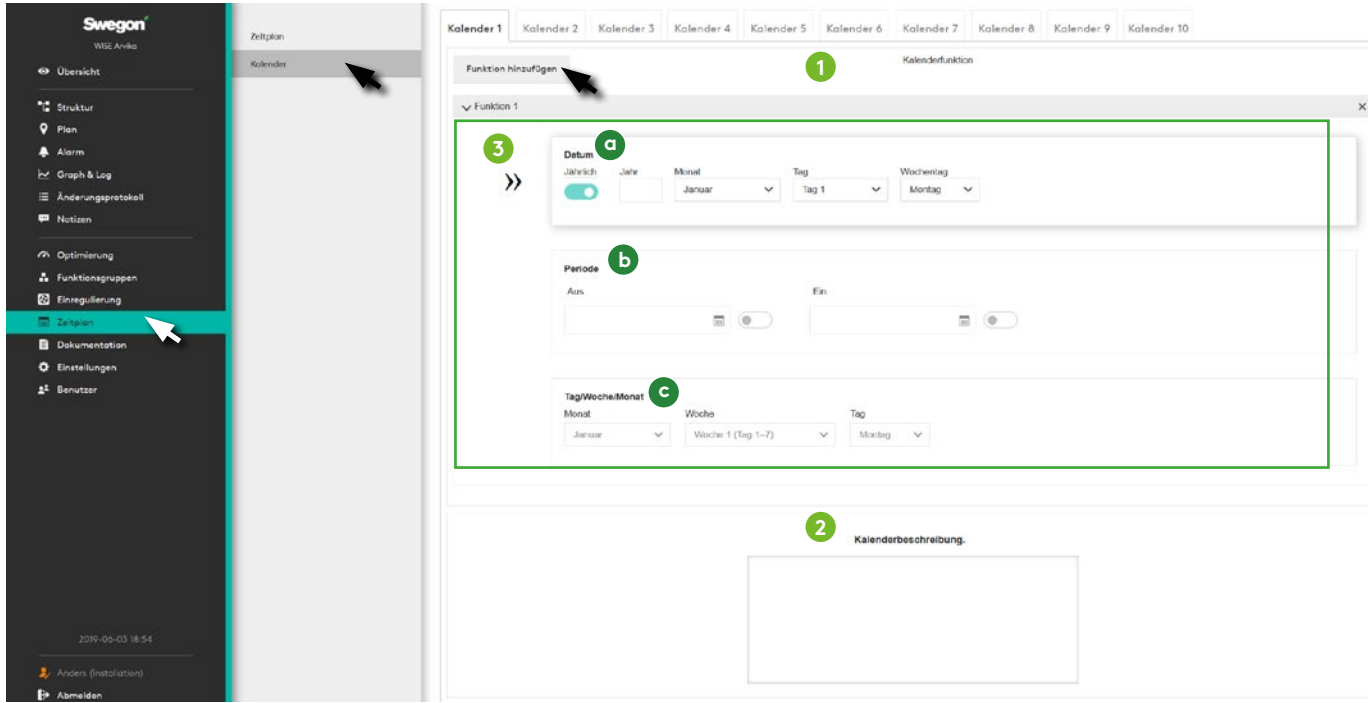

- 1. Kalenderfunktion Jeder Kalender kann maximal 10 Funktionen haben. Damit ein Kalender "aktiv" sein kann, muss mindestens eine dieser 10 Funktionen gesetzt sein. Die Funktion wird detaillierter unter Punkt 4 beschrieben.
- 2. Kalenderbeschreibung Ist ein Freitext für den Benutzer, um den aktuellen Kalender zu beschreiben.
- 3. Eine Kalenderfunktion anzeigen Jede Funktion kann einen Funktionstyp haben. Ein Funktionstyp kann ein Datum, eine Periode oder ein Tag/Woche/Monat sein.

Dies ist mit den Ausnahmetypen zu vergleichen, die in einem Zeitplan erstellt werden.

- a. Datum Hier kann nur ein Jahr beschrieben werden. Innerhalb dieses Jahrs können "Ungerade", "Gerade" und "Alle" Monate oder Wochen sowie ein Wochentag oder "Alle" ausgewählt werden
- b. Periode Eine Periode ist ähnlich wie die im Zeitplan. Es kann ein bestimmtes Datum oder eine Periode zwischen zwei Daten ausgewählt werden.
- c. Tag/Woche/Monat Hier können "Ungerade", "Gerade" oder "Alle" Monate ausgewählt werden. Woche im Monat und Tag in der Woche.

#### **Kalender entfernen**

Durch Drücken der Taste "Kalender Entfernen" ganz unten auf der Kalender-Registerkarte wird ein Dialogfenster angezeigt, um sicherzustellen, dass der Benutzer sicher ist, dass er den aktuellen Kalender entfernen möchte.

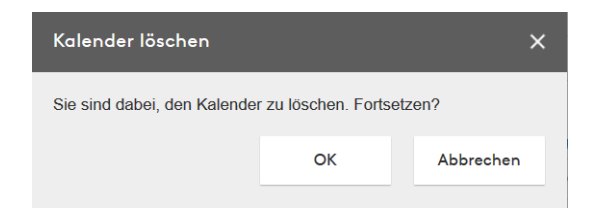

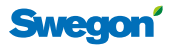

## **Dokumentation**

#### **Dokumente**

Hier wird die im System vorhandene Dokumentation gesammelt.

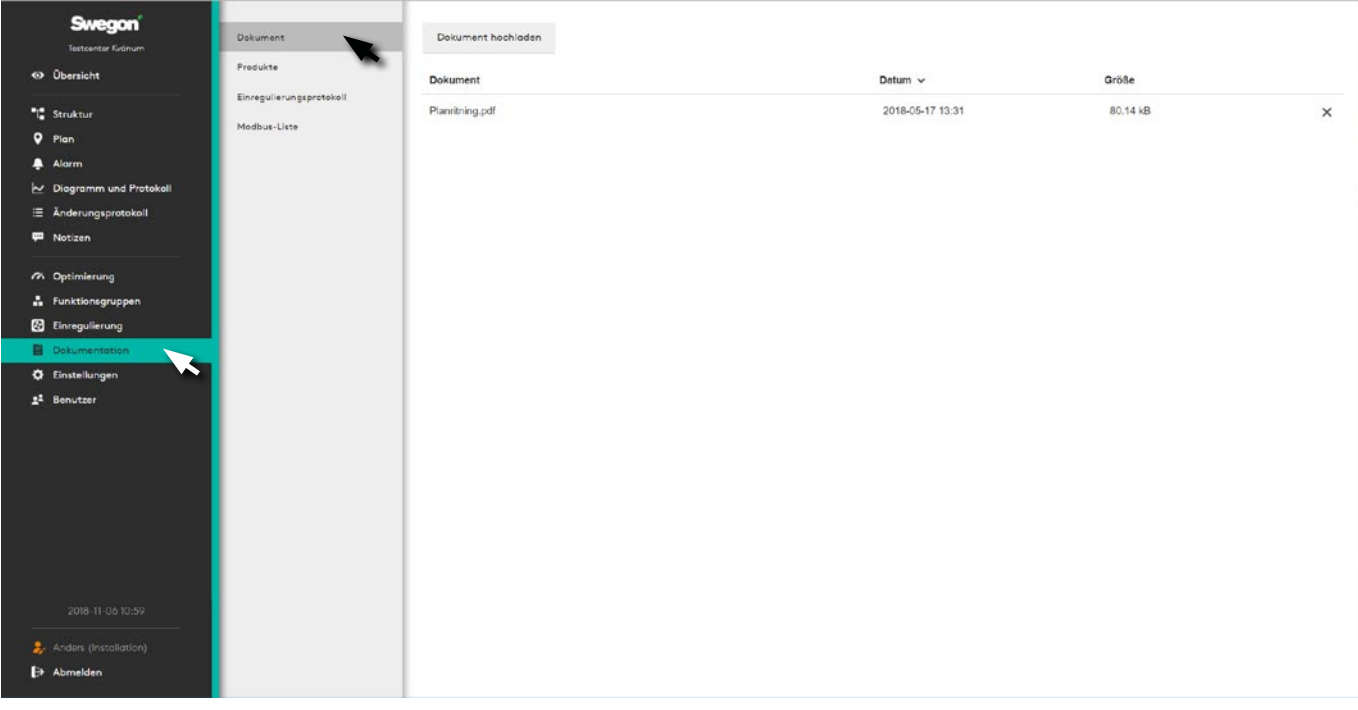

Unter Dokumentation gibt es vier Auswahlmöglichkeiten. *Dokument, Produkte, Einregulierungsprotokoll,* Modbus-Liste sowie BACnet.

Auf der Registerkarte Dokument können neue oder aktualisierte pdf-, doc- sowie docx-Dateien hochgeladen werden.

#### **Produkte**

Produktdokumente

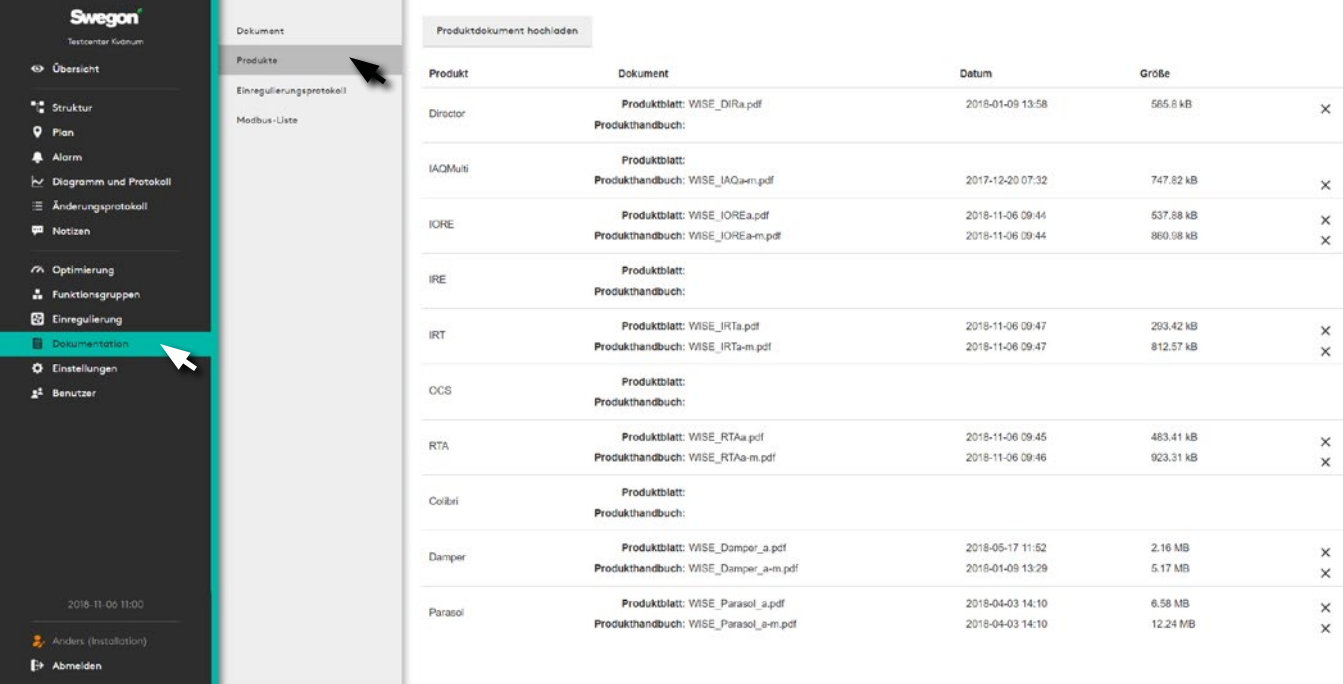

Hier werden Produktdokumente aus der Registerkarte Dokumentation angezeigt. Diese Dokumente sind auch aus der Baumansicht erreichbar.

Auf der Registerkarte Produkte können neue Produktdokumente hochgeladen oder alte aktualisiert werden

**Sweaon** 

#### **Einregulierungsprotokoll**

Erstellen eines aktuellen Einregulierungsprotokolls für die Anlage.

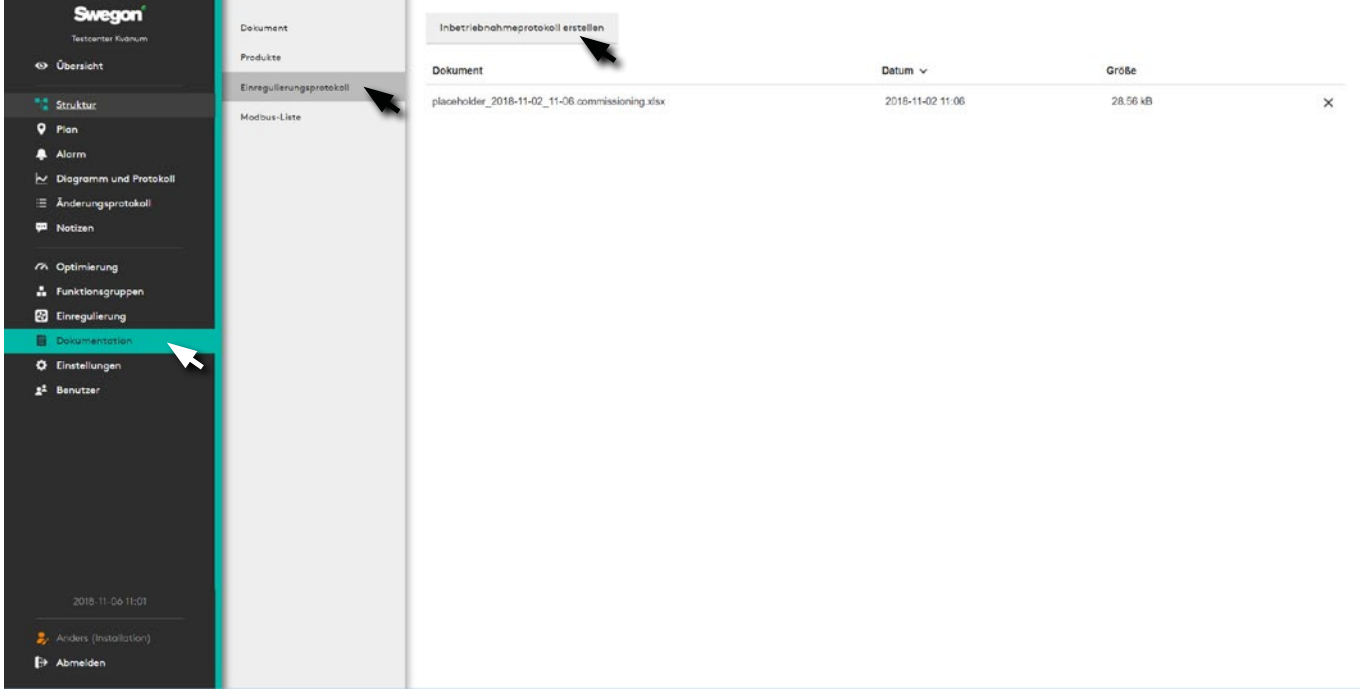

Durch Klicken auf die Taste "Inbetriebnahmeprotokoll erstellen" wird ein Einregulierungsprotokoll erstellt.

#### **Modbus-Liste**

Erstellt eine aktuelle Modbus-Liste für die Anlage.

Die erstellte Datei kann z. B. im Tabellenkalkulationsprogramm Excel geöffnet und bearbeitet werden.

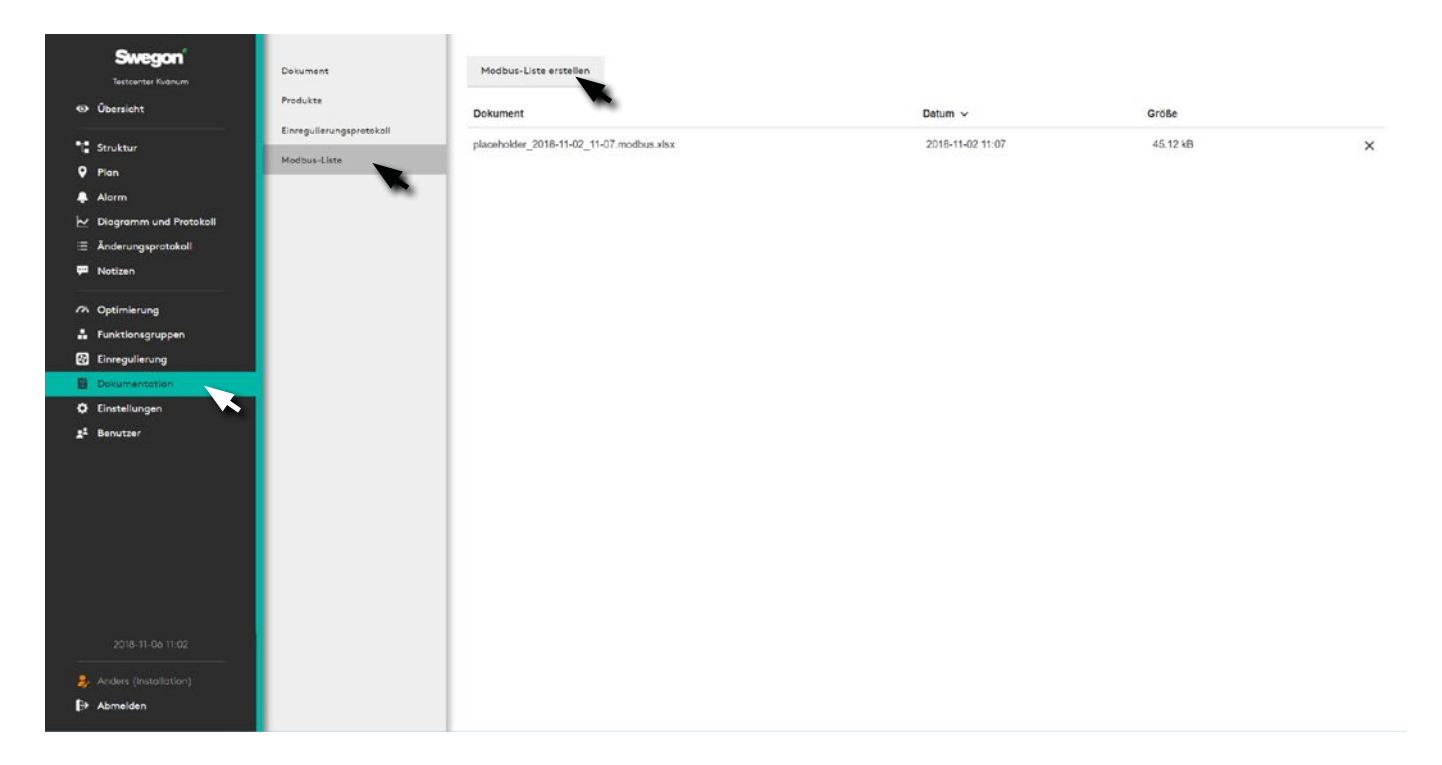

Hier kann durch Klicken auf die Taste "Modbus-Liste erstellen" eine aktuelle Modbus-Liste für die Anlage erstellt werden.

Die erstellte Datei kann z. B. im Tabellenkalkulationsprogramm Excel geöffnet und bearbeitet werden.

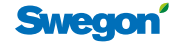

## **Einstellungen**

Ermöglicht die Anpassung von SuperWISE über Menüalternativen für jedes einzelne Projekt: *Zeit und Datum, Software, Konfiguration, Kommunikation, Plan, Raumposition, Anlage, Einheiten, Alarm, Dateimanager, Sicherheitskopie und Reset, Werksreset* sowie *Sprache*.

#### **Uhrzeit und Datum**

Einstellung von Uhrzeit und Datum

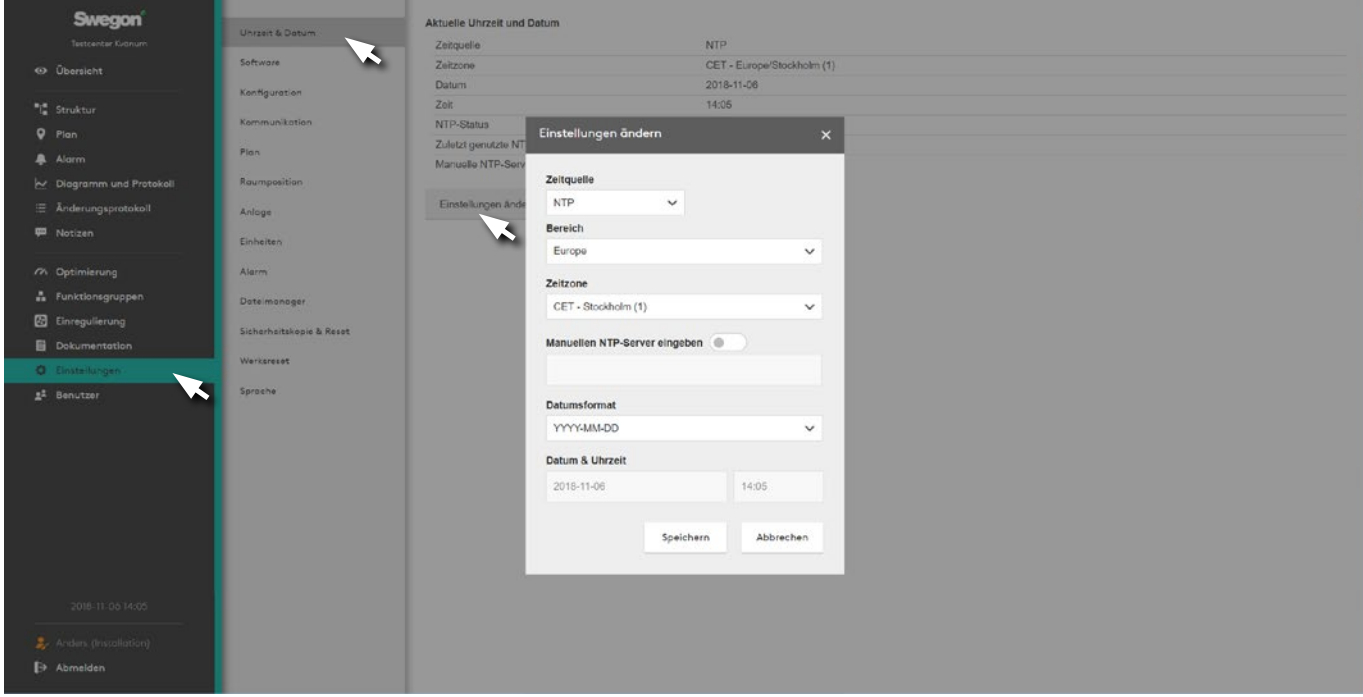

Aktuelles Datum und Uhrzeit können eingestellt und bei Bedarf geändert werden. Die Systemuhr berücksichtigt Schaltjahre automatisch.

Es kann die aktuelle Region und Stadt ausgewählt werden. Dann erfolgt eine automatische Sommerzeitumstellung.

Eine Zeitquelle kann manuell oder über NTP (erfordert Netzwerkanschluss) und BACnet eingestellt werden. Zeitund Datumsformat können eingestellt werden.

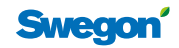

#### **Software**

Zeigt Informationen zur Version der enthaltenen Programme an und dient zur Softwareaktualisierung. Drücken Sie unter *Software aktualisieren* auf die Taste Datei und wählen Sie die zu importierende Datei aus.

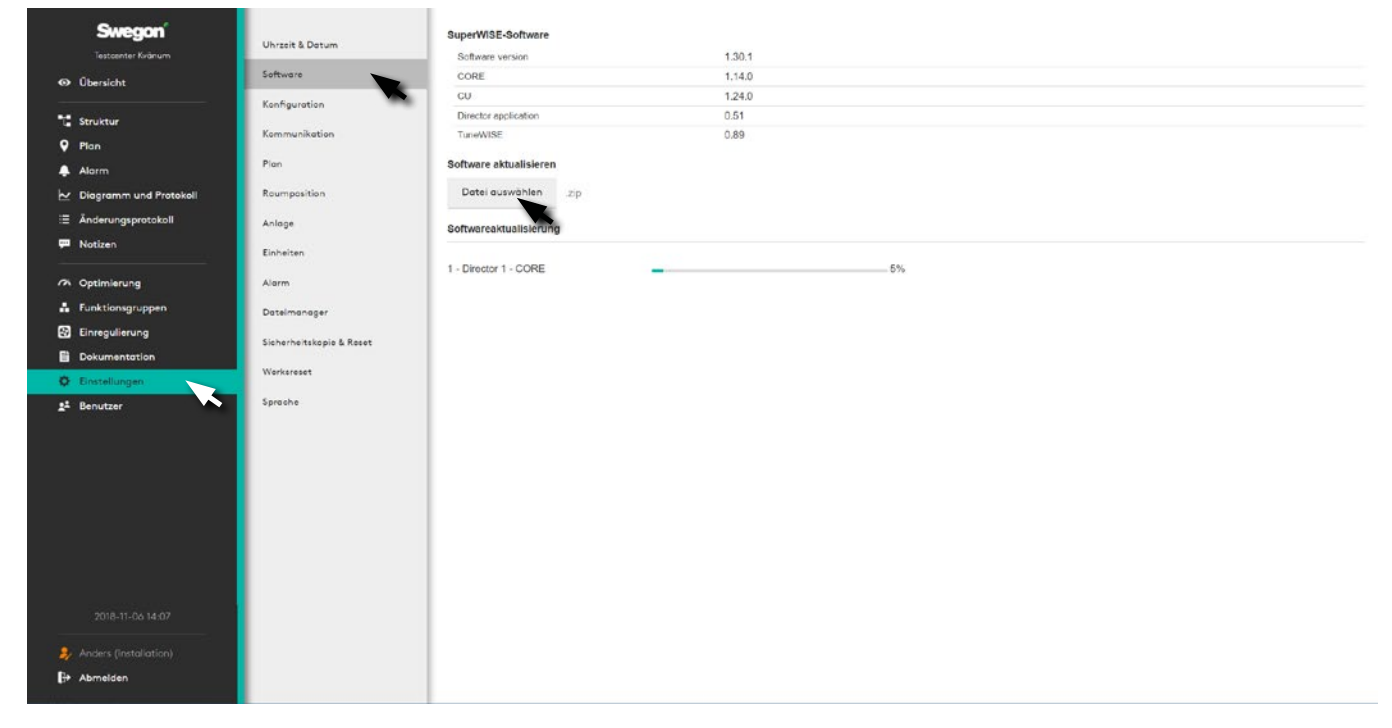

Um das System im laufenden Betrieb so wenig wie möglich zu beeinflussen, erfolgt eine laufende Softwareaktualisierung im Hintergrund.

#### **Konfiguration**

Zum Einlesen einer Konfigurationsdatei aus IC Design. Drücken Sie unter *Konfiguration laden* auf die Taste Datei und wählen Sie die zu importierende Datei aus.

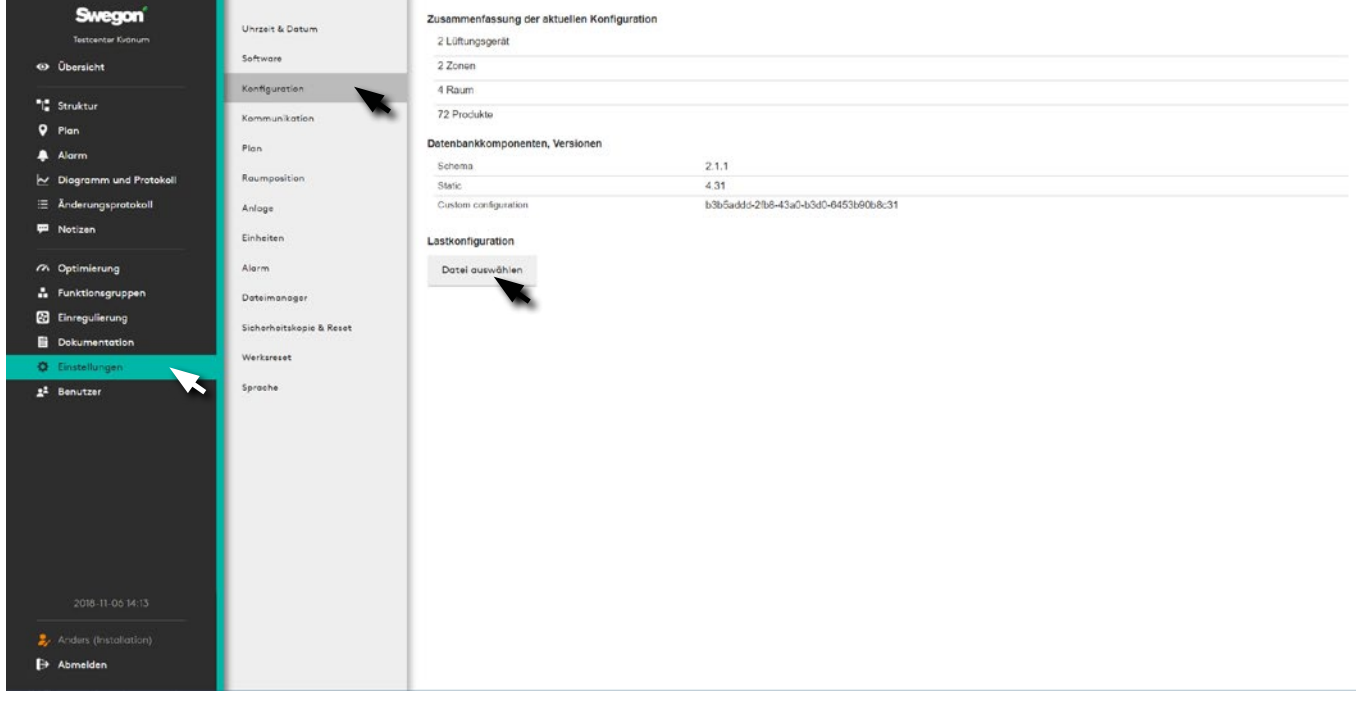

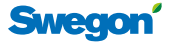

#### **Kommunikation**

Netzwerkeinstellungen für das gesamte System und die zugehörigen Produkte wie Lüftungsgeräte, WISE DIR etc.

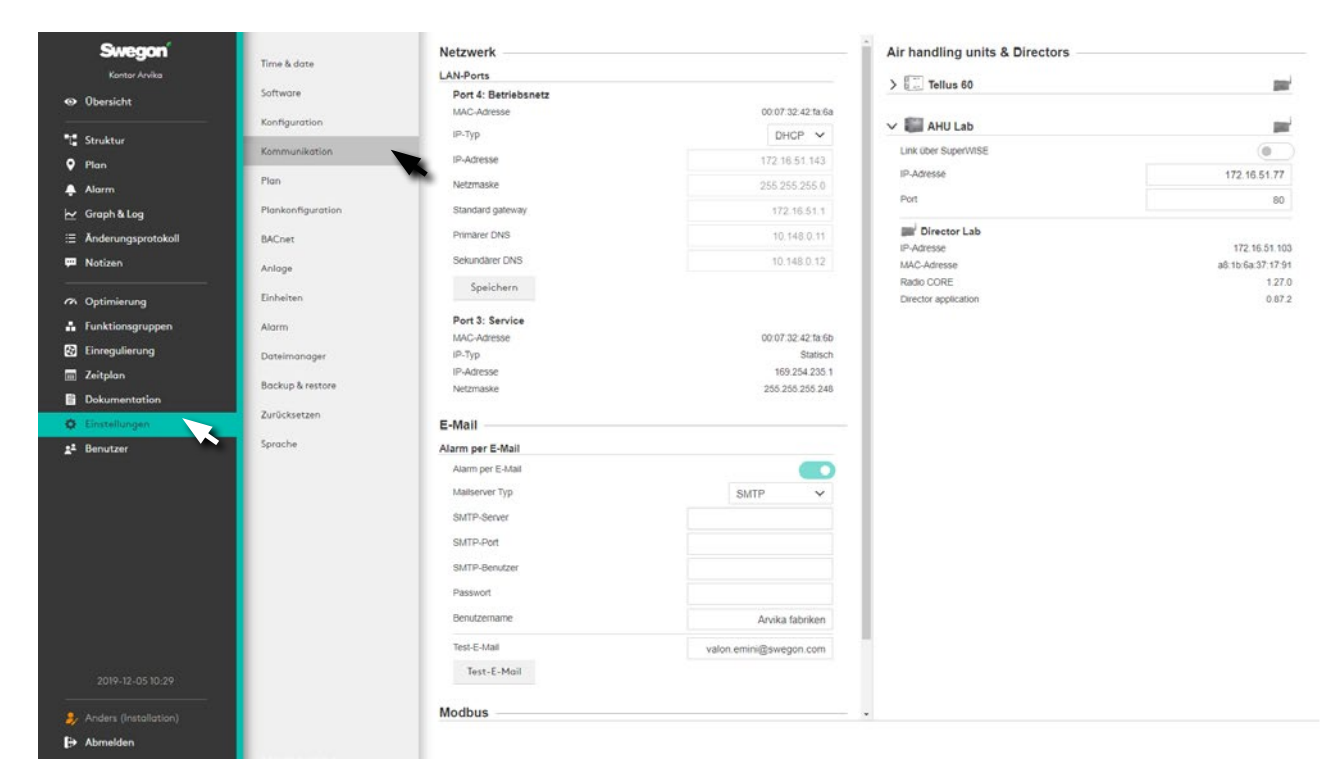

#### **Plan**

Zum Hinzufügen von Grafikdateien für Draufsichten in einem der Formate *.png*, *.jpg*, *.jpeg* oder *.gif*. Dateigröße maximal 5 Mb.

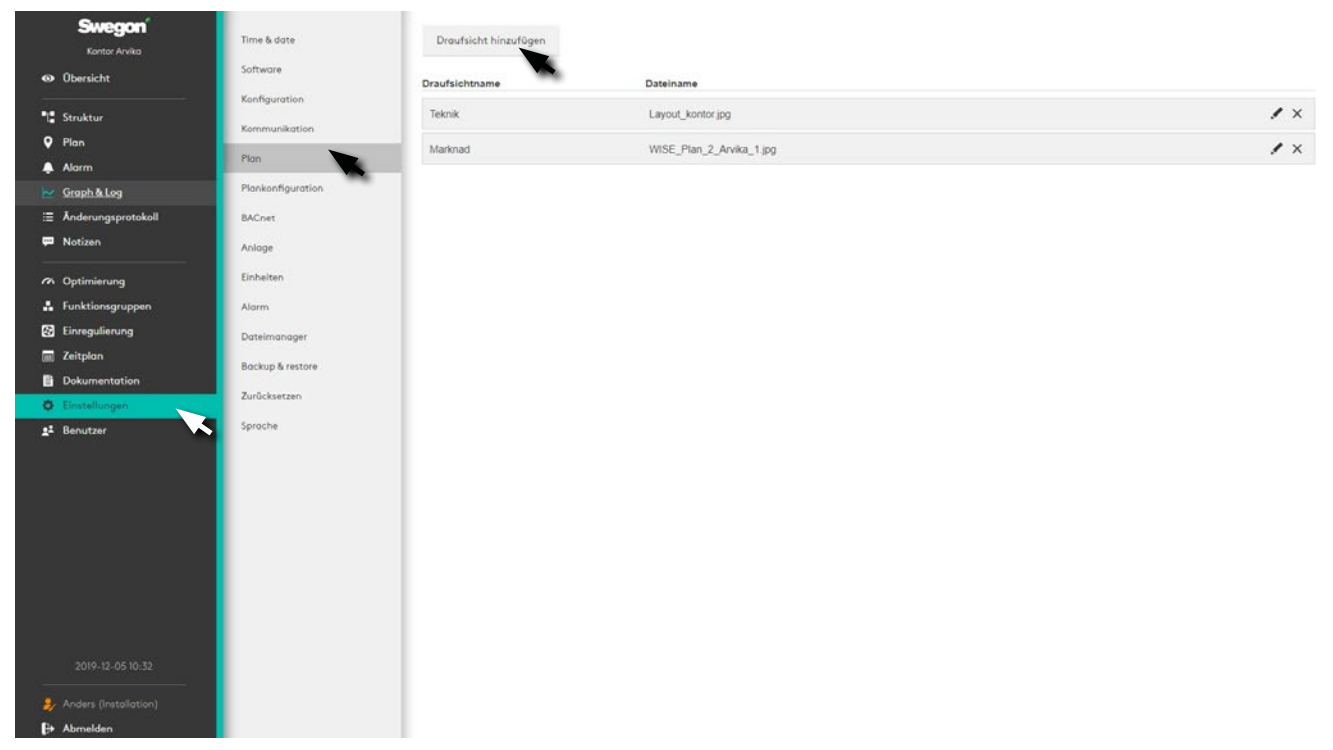

Zum Einlesen von Draufsichten. Drücken Sie auf die Taste *Draufsicht hinzufügen* und wählen Sie die zu importierende Datei aus. Hier können mehrere Draufsichten abgelegt werden, wie z. B. für verschiedene Geschosse. Die Reihenfolge der Draufsichten kann durch Ziehen und Loslassen in der gewünschten Reihenfolge geändert werden.

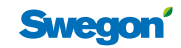

#### **Raumposition**

Funktion zum Kennzeichnen von Räumen in der/den Draufsicht(en) des Systems. Dadurch werden sie dynamisch und bieten dem Benutzer erweiterte Möglichkeiten.

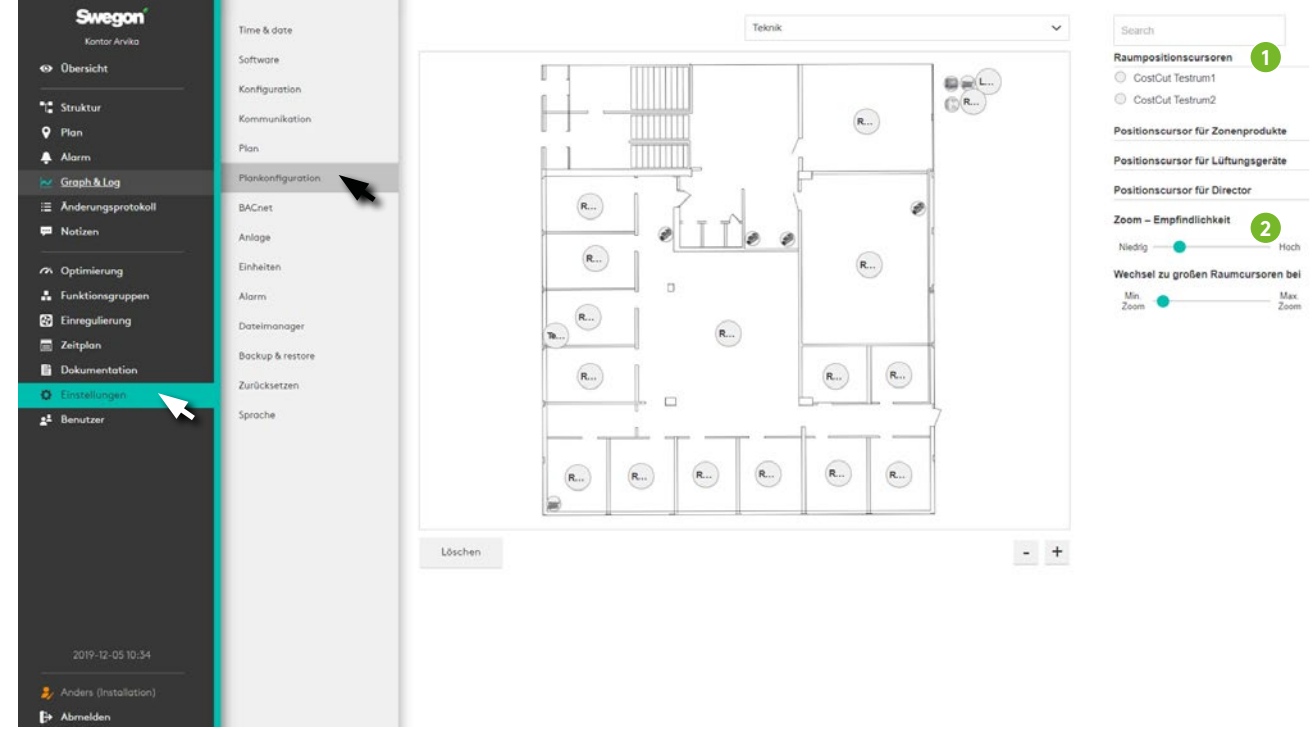

Ziehen Sie sämtliche *Positionscursor für Räume, Zonenprodukte, Lüftungsgeräte und Directors* (1) an die korrekte Position in der Draufsicht und lassen Sie sie los.

Verwenden Sie zum Justieren der Anzeige die Schieberegler (2).

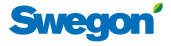

#### **Anlage**

Gibt der Anlage einen Namen und eine Beschreibung. Hier gibt es außerdem eine Funktion, mit der ein Bild

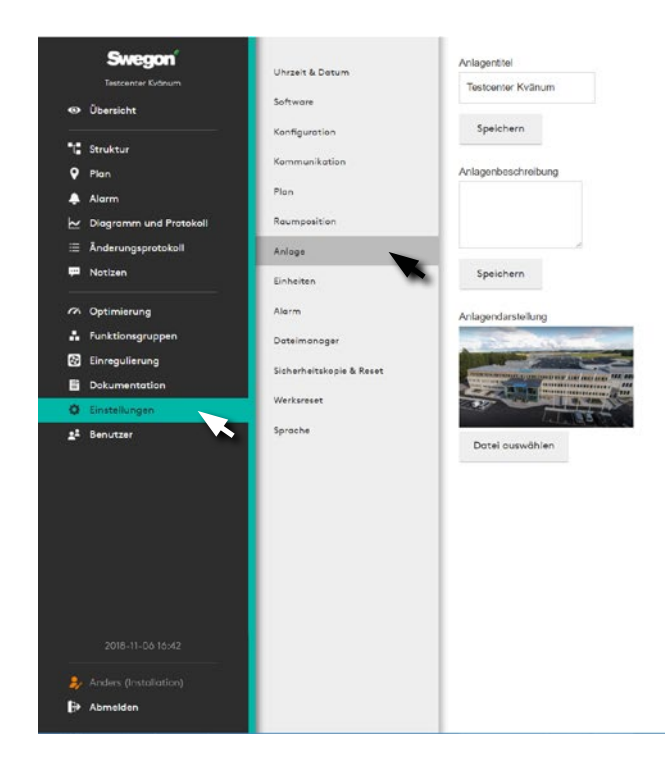

für die Anlage hinzugefügt werden kann, das auf der Übersichtsseite angezeigt wird.

Zum Hinzufügen von Grafikdateien für die Anlage in einem der Formate *.png*, *.jpg*, *.jpeg* oder *.gif*. Dateigröße maximal 5 Mb.

#### **Einheiten**

Einheiteneinstellungen für *Temperatur, Druck* sowie *Luftvolumenstrom*.

![](_page_31_Picture_8.jpeg)

Beachten Sie, dass die Einheiteneinstellungen für alle Benutzer der Anlage gelten.

![](_page_31_Picture_12.jpeg)

#### **Alarme**

Einstellungen zur Kategorisierung von Alarmen und Systeminformationen. Bietet auch die Möglichkeit,

Alarme zu aktivieren oder deaktivieren sowie die Alarmpriorität einzustellen.

![](_page_32_Picture_96.jpeg)

#### **Dateimanager**

Zum Herunterladen, Hochladen, Löschen sowie Speichern von Dateien wie *Bildern, Konfigurationen, Programmen, Sicherheitskopien* sowie *Dokumenten*.

![](_page_32_Picture_7.jpeg)

**Swegor** 

#### **Sicherheitskopie erstellen und zurücksetzen**

Benutzer können bei Bedarf eine Sicherheitskopie manuell erstellen, unter Manuelles Backup. Die Sicherheitskopie wird auf einem USB-Speicher erstellt und kann zur Wiederherstellung des Systems verwendet werden.

Der Benutzer kann unter Sicherheitskopien planen auch auswählen, dass SuperWISE automatisch entweder täglich oder wöchentlich eine Sicherheitskopie erstellen soll.

Eine Sicherheitskopie wird immer automatisch erstellt, wenn eine neue Konfigurationsdatei geladen oder die Software aktualisiert wird. SuperWISE speichert die drei zuletzt erstellten Sicherheitskopien, wobei frühere Sicherheitskopien gelöscht werden.

![](_page_33_Picture_5.jpeg)

Eine mit einer früheren Konfiguration oder Softwareversion erstellte Sicherheitskopie kann auf eine neuere Softwareversion migriert werden. Beachten Sie, dass der USB-Speicher in SuperWISE eingesetzt sein muss.

Folgende Teile werden bei der Erstellung einer Sicherheitskopie auf dem USB-Speicher gespeichert:

- Konfiguration
- Benutzer
- Projektinformationen sowie -bilder
- Planansichten und Informationen
- Änderungsprotokoll
- Zeiteinstellungen
- **Sprache**
- Konfigurierte Werte
- Einheitseinstellungen
- Kommunikationseinstellungen
- Alarmeinstellungen

![](_page_33_Picture_19.jpeg)

![](_page_33_Picture_22.jpeg)

#### **Werksreset**

Änderungsprotokoll und Notizen können zurückgesetzt

![](_page_34_Picture_4.jpeg)

#### **Sprache**

Stellen Sie die gewünschte Sprache für die SuperWISE-Schnittstelle ein. Zur Verfügung stehende Sprachen sind *Schwedisch, Dänisch, Deutsch, Englisch, Französisch, Norwegisch, Polnisch, Finnisch und Russisch.*

![](_page_34_Picture_7.jpeg)

Hinweis: Die Spracheinstellungen gelten für jeden einzelnen Benutzer und nicht für die gesamte Anlage.

![](_page_34_Picture_9.jpeg)

#### **Benutzer**

Berechtigungseinstellungen für Benutzer des Systems.

![](_page_35_Picture_88.jpeg)

Das System verfügt standardmäßig über drei Benutzerniveaus - *Local, Installation* und *Service*. Diese Niveaus steuern die Berechtigungen im System, wobei Local über die wenigsten Berechtigungen verfügt und Service über die meisten.

Jedem Benutzer sollte ein eigener Zugang mit seiner E-Mail-Adresse als Benutzername zugeordnet werden.

![](_page_35_Picture_89.jpeg)

Um neue Benutzer hinzuzufügen:

Klicken Sie auf die Taste *Benutzer hinzufügen* (1). Wählen Sie das gewünschte Berechtigungsniveau aus, geben Sie die Angaben zum Benutzer ein, wobei E-Mail-Adresse und Passwort die Angaben werden, die für die Anmeldung im System verwendet werden.

Beim Anlegen eines neuen Benutzers kann auch eingestellt werden, inwieweit dieser Benutzer per E-Mail Alarme empfangen und um welche Alarmarten es sich dabei handeln soll. Diese Einstellung wird vorgenommen, indem auf A-, B- oder Informations-Alarme unter Alarme per E-Mail geklickt wird. Diese Einstellung kann auch später vorgenommen werden, indem die Einstellungen des jeweiligen Benutzers bearbeitet werden. Um die Einstellungen für einen bereits erstellten Benutzer zu bearbeiten, klicken Sie auf die Taste Benutzer bearbeiten (2).

![](_page_35_Picture_10.jpeg)

![](_page_36_Picture_23.jpeg)

![](_page_37_Picture_20.jpeg)

![](_page_37_Picture_3.jpeg)

# We make every breath count.

![](_page_38_Figure_1.jpeg)

![](_page_38_Picture_2.jpeg)